# Guide d'utilisation

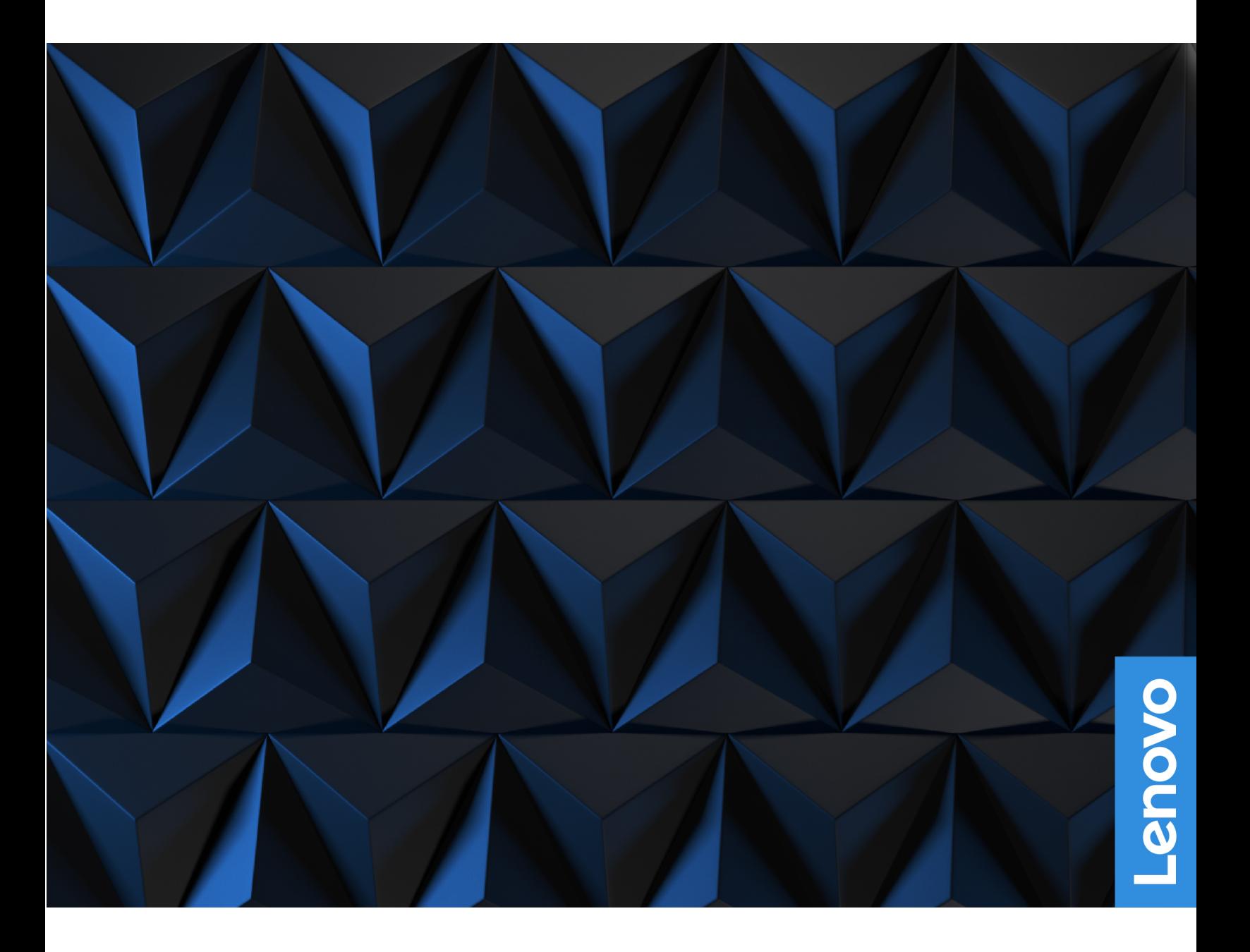

Lenovo Legion Pro 7 (16″, 8) et Lenovo Legion Pro 7i (16″, 8)

### **À lire en premier**

Avant d'utiliser cette documentation et le produit associé, prenez connaissance des informations suivantes :

- [Consignes générales de sécurité et de conformité](https://pcsupport.lenovo.com/docs/generic_notices)
- Consignes de sécurité et déclaration de garantie
- Guide de configuration

#### **Première édition (Janvier 2023)**

#### **© Copyright Lenovo 2023.**

REMARQUE SUR LES DROITS LIMITÉS ET RESTREINTS : si les données ou les logiciels sont fournis conformément à un contrat GSA (« General Services Administration »), l'utilisation, la reproduction et la divulgation sont soumises aux restrictions stipulées dans le contrat n° GS-35F-05925.

# **Table des matières**

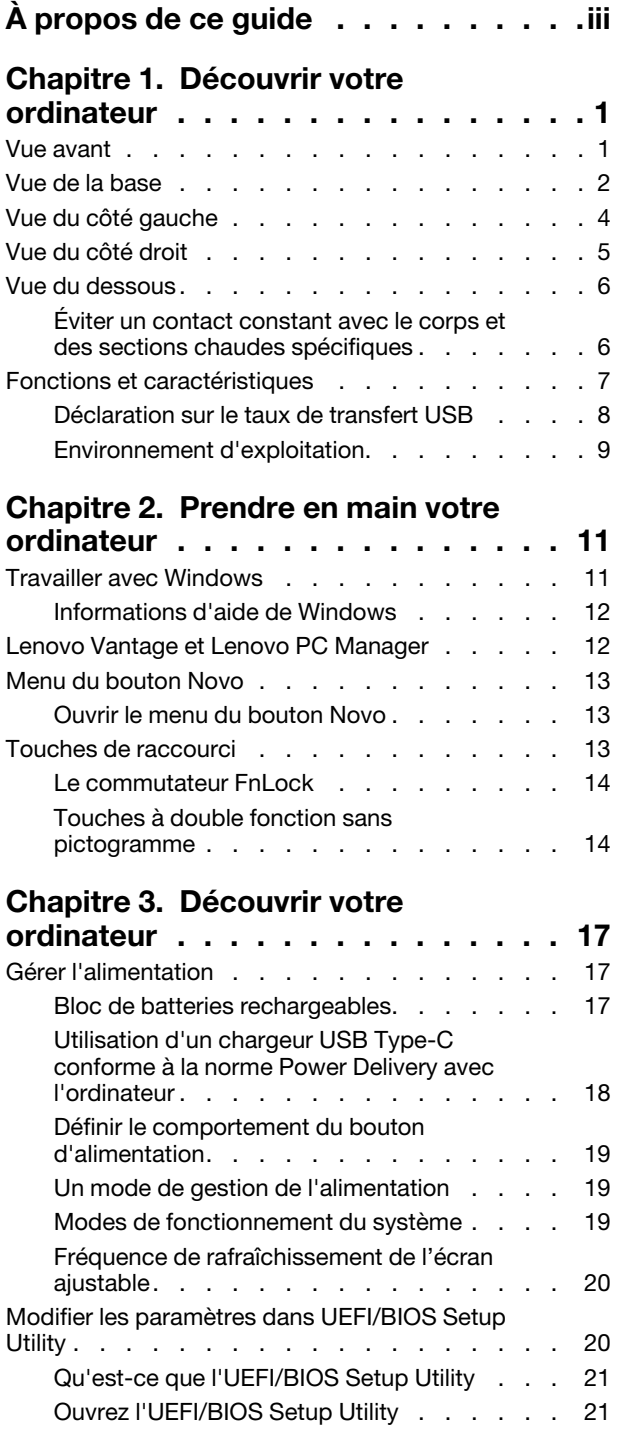

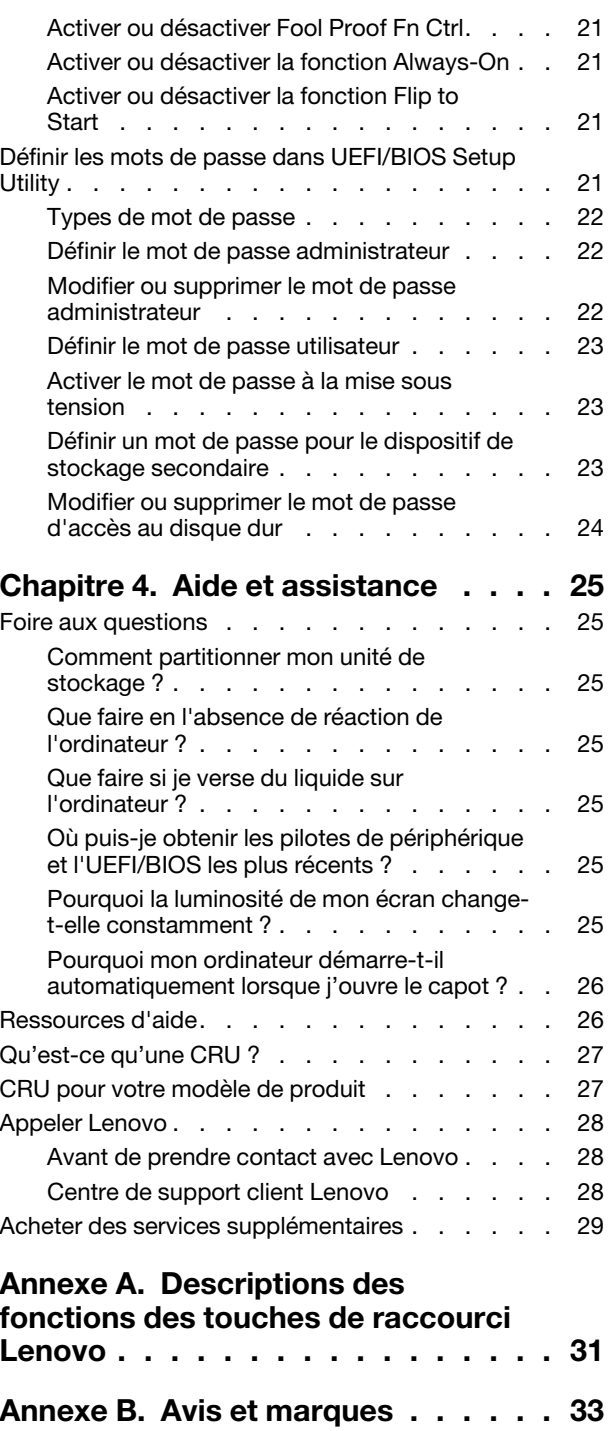

# <span id="page-4-0"></span>**À propos de ce guide**

• Ce guide s'applique au(x) modèle(s) de produits Lenovo énumérés ci-dessous. Il est possible que votre ordinateur diffère légèrement des illustrations contenues dans ce guide.

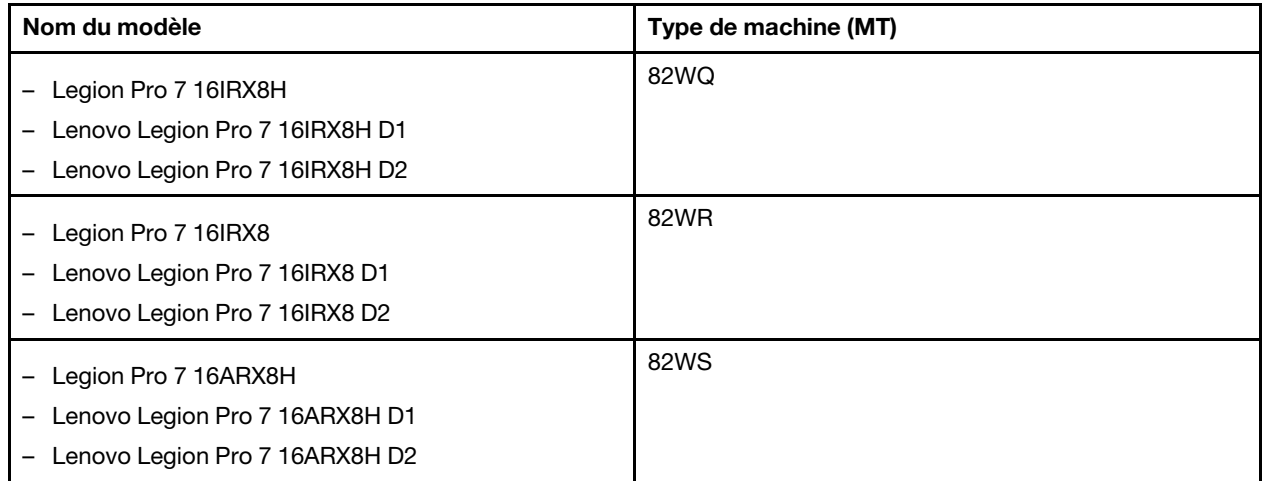

• Pour plus d'informations sur la conformité, reportez-vous à Consignes générales de sécurité et de conformité à l'adresse

[https://pcsupport.lenovo.com/docs/generic\\_notices.](https://pcsupport.lenovo.com/docs/generic_notices)

- Ce guide peut contenir des informations sur les accessoires, les fonctionnalités et les logiciels qui ne sont pas disponibles sur tous les modèles.
- Ce guide contient des instructions basées sur le système d'exploitation Windows. Ces instructions ne s'appliquent pas si vous installez et utilisez d'autres systèmes d'exploitation.
- Microsoft® apporte des changements de fonction périodiques au système d'exploitation Windows® grâce à Windows Update. Par conséquent, les instructions liées au système d'exploitation peuvent devenir obsolètes. Consultez les ressources de Microsoft pour plus d'informations.
- Le contenu de ce guide est susceptible d'être modifié sans préavis. Pour obtenir la dernière version, accédez à la page <https://support.lenovo.com>.

# <span id="page-6-0"></span>**Chapitre 1. Découvrir votre ordinateur**

# <span id="page-6-1"></span>**Vue avant**

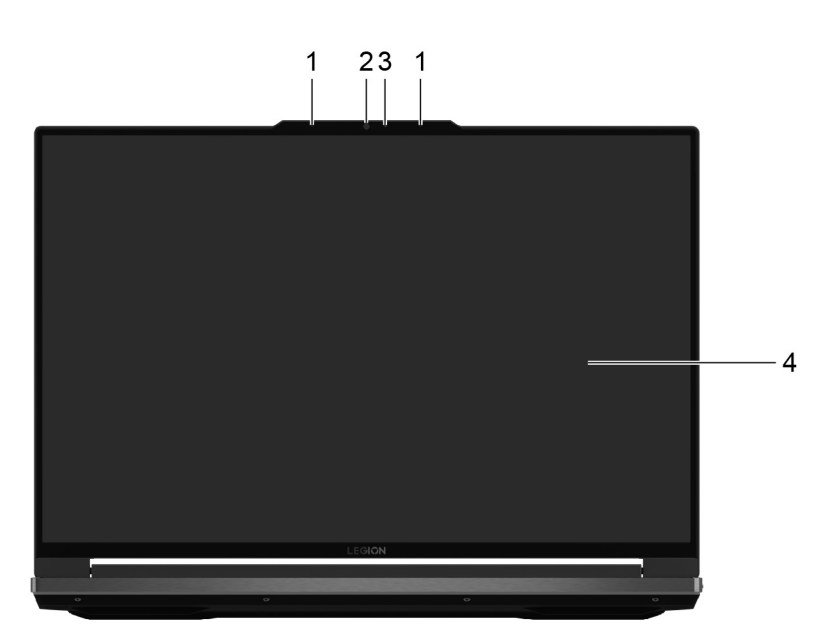

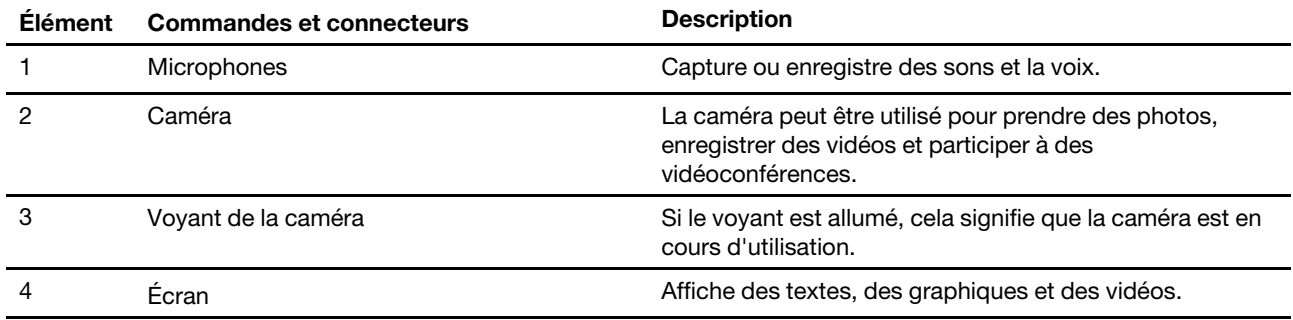

# <span id="page-7-0"></span>**Vue de la base**

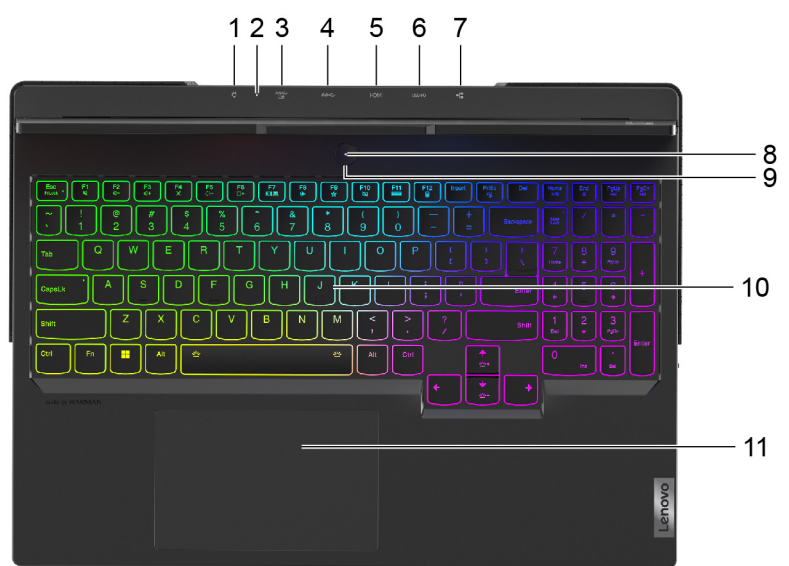

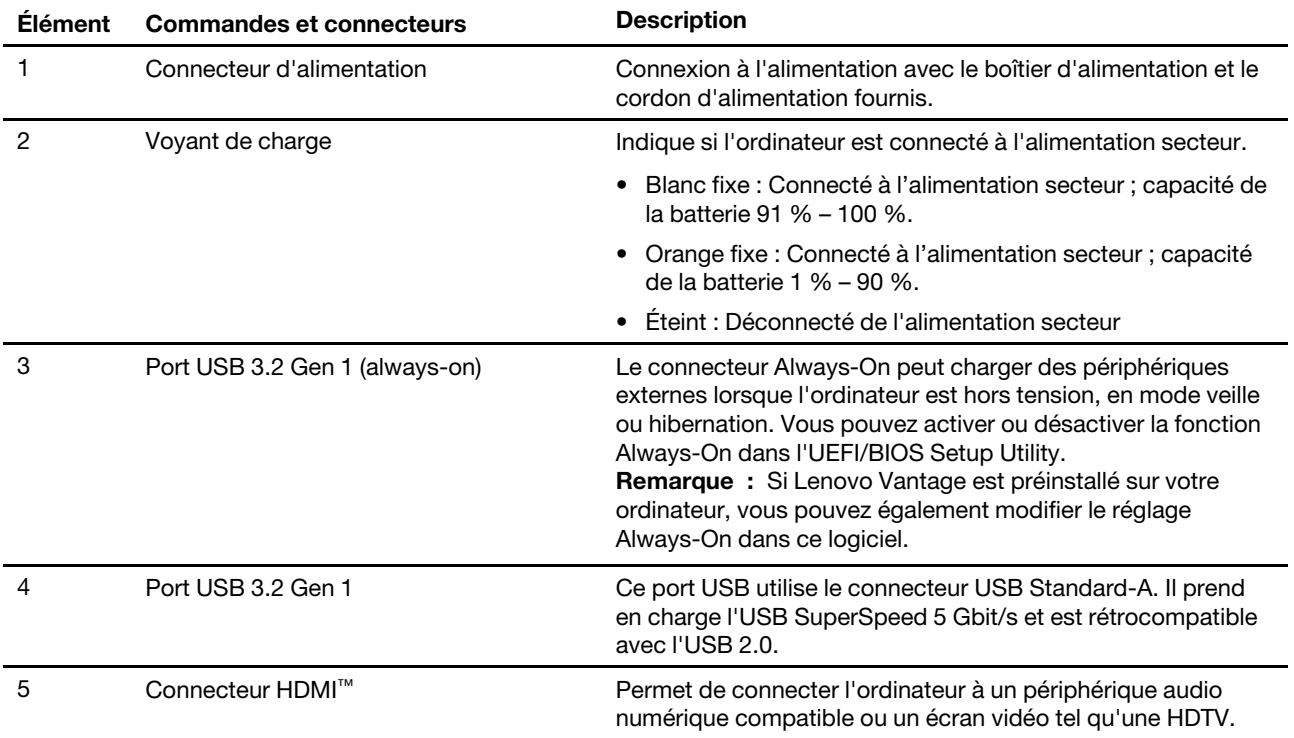

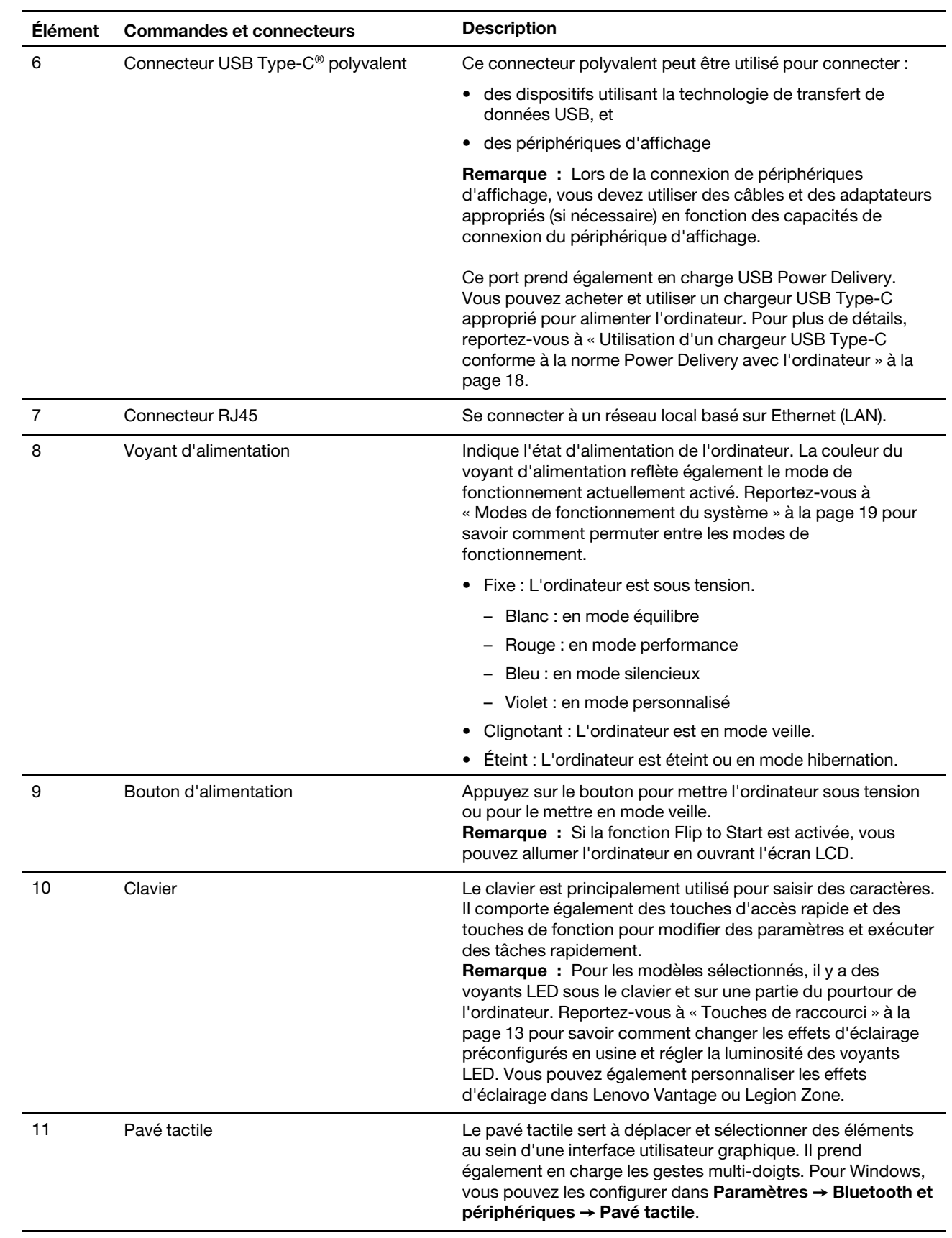

<span id="page-9-0"></span>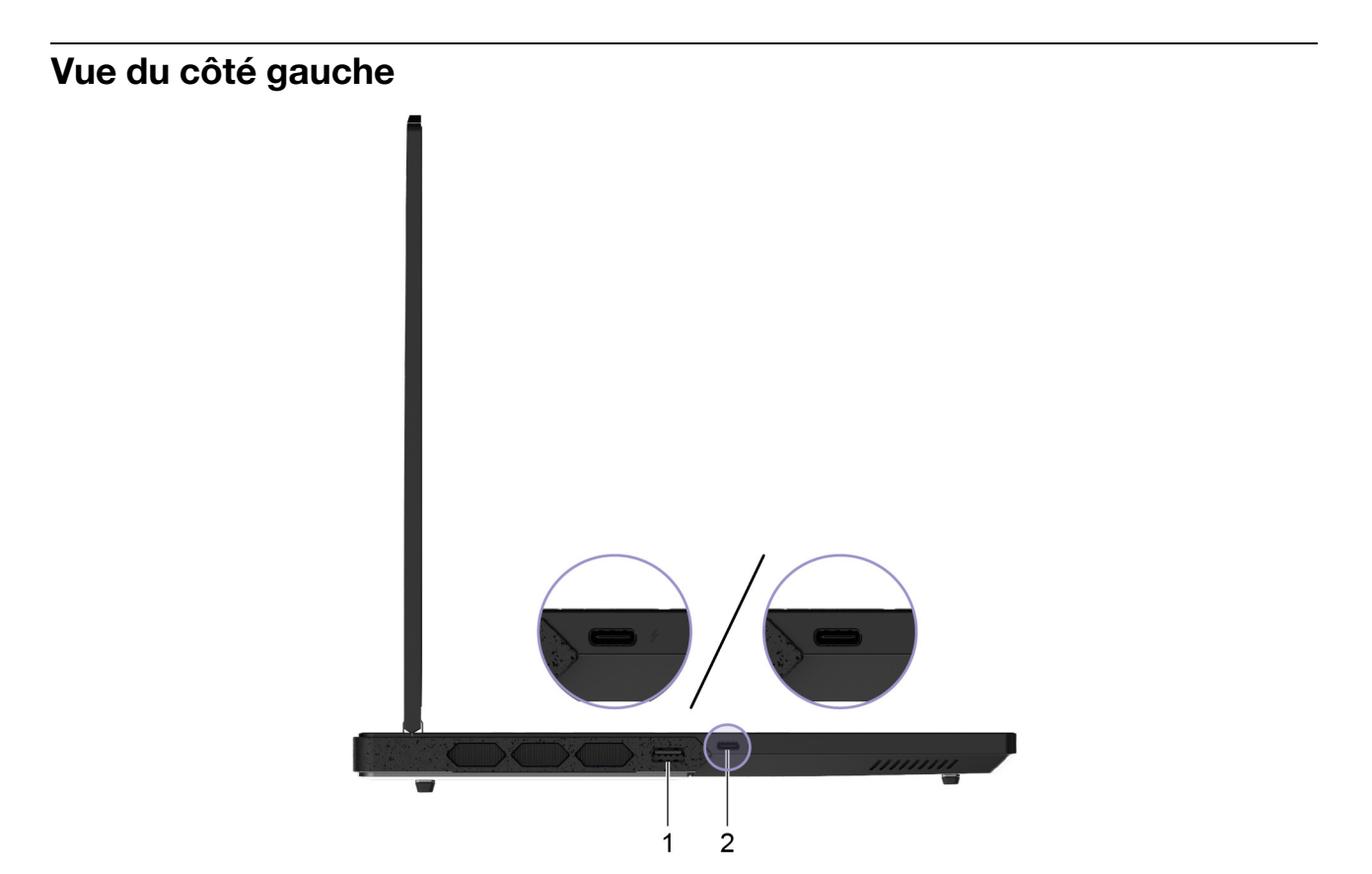

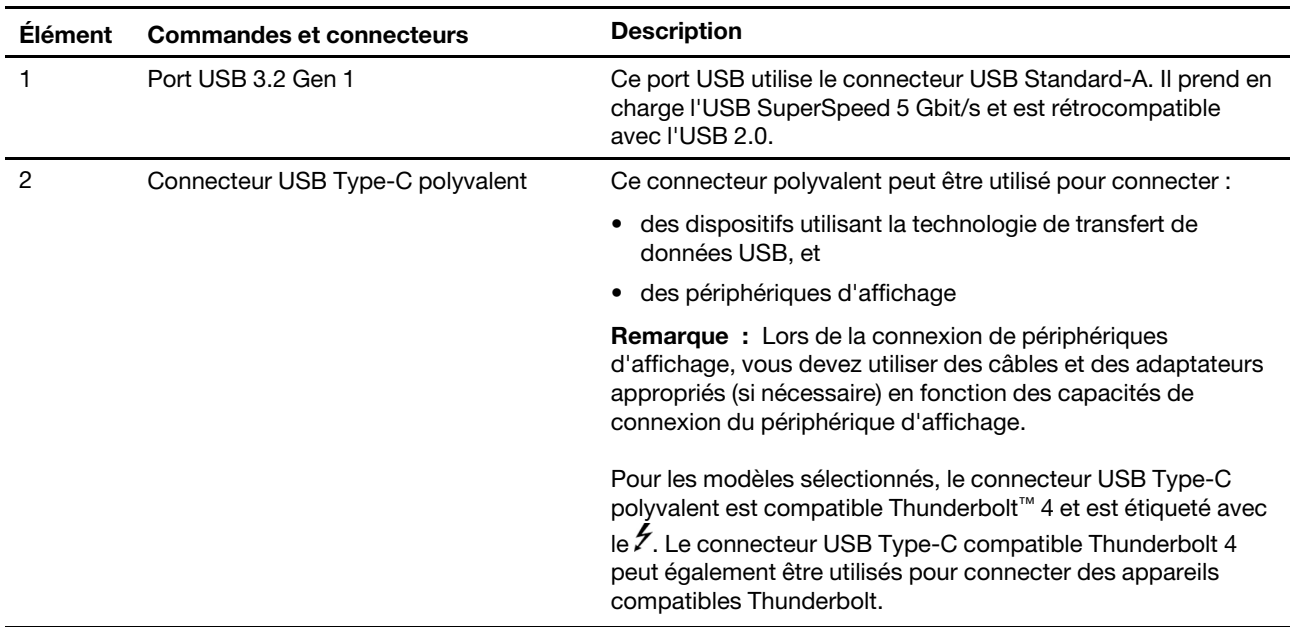

# <span id="page-10-0"></span>**Vue du côté droit**

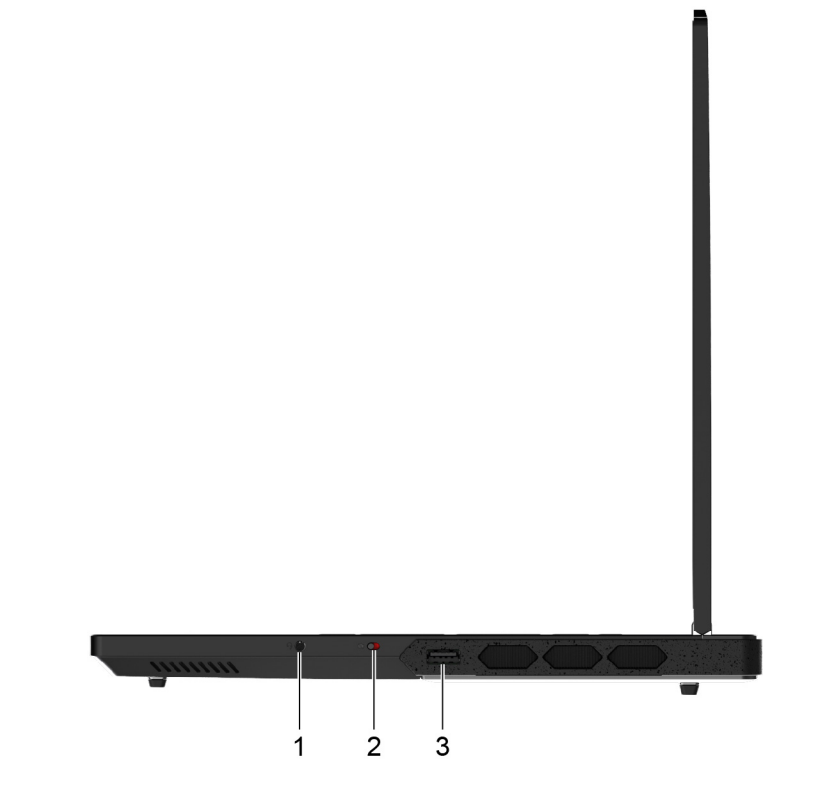

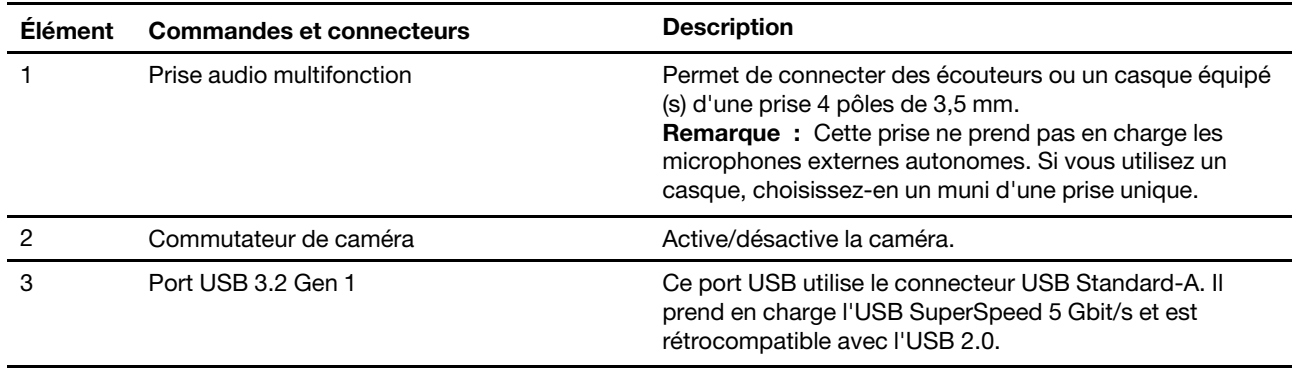

### <span id="page-11-0"></span>**Vue du dessous**

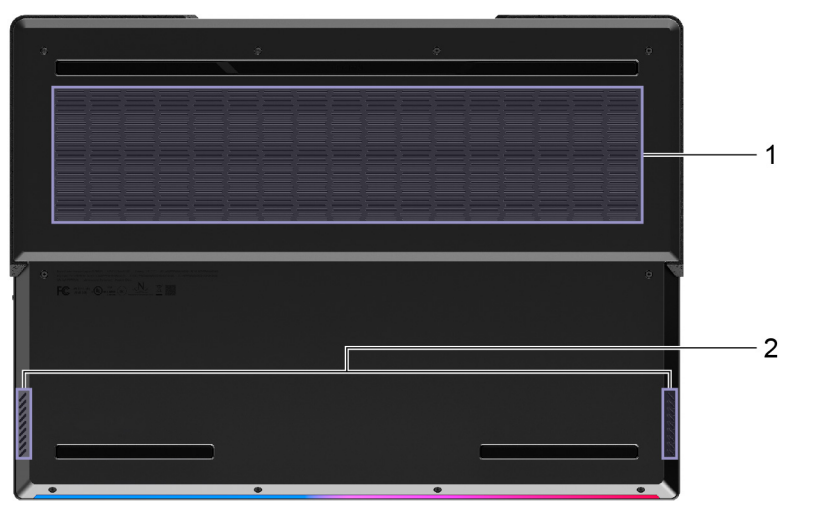

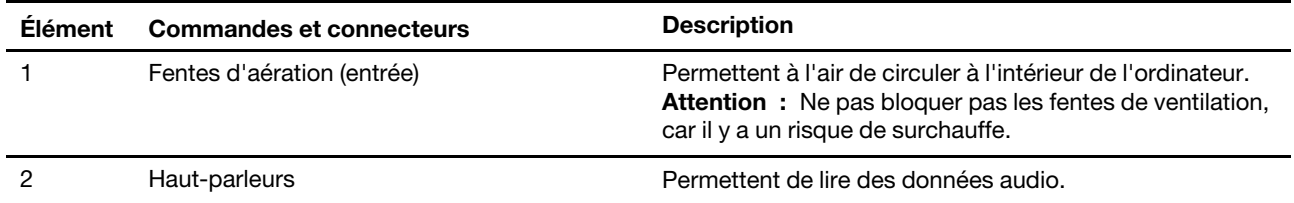

# <span id="page-11-1"></span>**Éviter un contact constant avec le corps et des sections chaudes spécifiques**

### **ATTENTION :**

**Lorsque l'ordinateur fonctionne, il doit être placé sur une surface dure et plane sans que sa partie inférieure n'entre en contact avec la peau nue de l'utilisateur. Dans des conditions normales de fonctionnement, la température de la surface inférieure restera dans une fourchette acceptable comme définie dans la** IEC 62368-1**, mais cette température peut néanmoins être assez élevée pour provoquer un inconfort ou blesser l'utilisateur en cas de contact direct pendant plus de 10 secondes d'affilée. Il est donc recommandé aux utilisateurs d'éviter un contact direct prolongé avec la partie inférieure de l'ordinateur.**

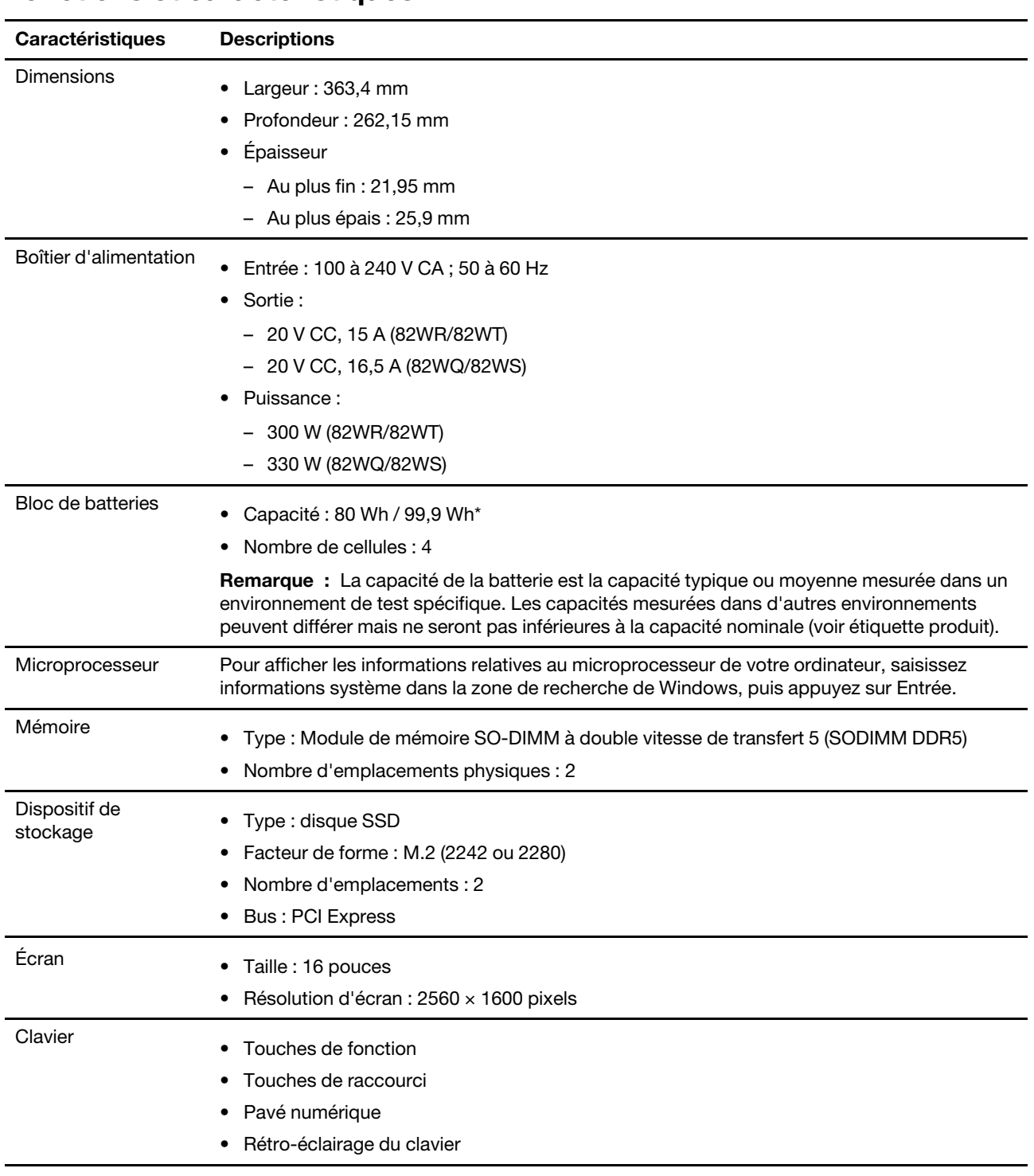

# <span id="page-12-0"></span>**Fonctions et caractéristiques**

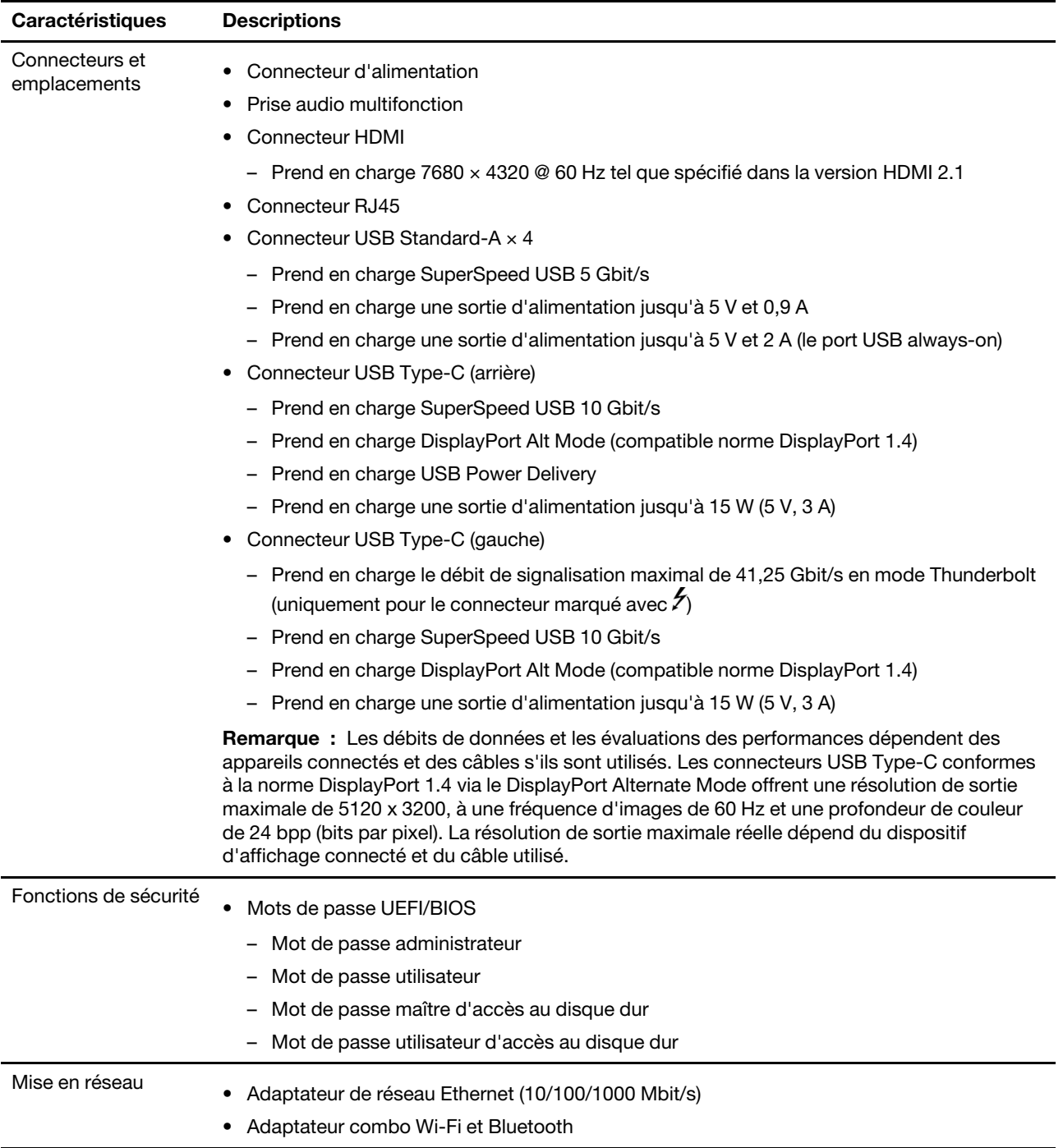

\* sur modèles sélectionnés

# <span id="page-13-0"></span>**Déclaration sur le taux de transfert USB**

En fonction de nombreux facteurs tels que la capacité de traitement de l'hôte et des périphériques, les attributs de fichier et les autres facteurs relatifs à la configuration du système et les environnements d'exploitations, le taux de transfert réel des différents connecteurs USB sur ce périphérique peut varier et être inférieur aux vitesses de transfert listées ci-dessous pour chaque périphérique correspondant.

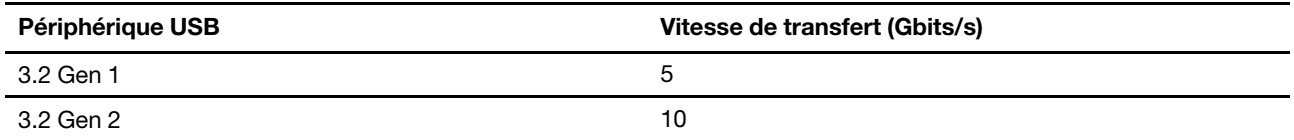

# <span id="page-14-0"></span>**Environnement d'exploitation**

### **Altitude maximale sans pressurisation**

3 048 m

### **Température**

- Altitudes jusqu'à 2 438 m
	- En fonctionnement : 5 °C à 35 °C
	- Stockage : 5 °C à 43 °C
- Altitudes au-dessus de 2 438 m
	- Température maximale d'exploitation dans une atmosphère non pressurisée : 31,3 °C

**Remarque :** Lorsque la batterie est en charge, sa température doit être d'au moins 10 °C.

#### **Humidité relative**

- En fonctionnement : 8 % à 95 % à une température du thermomètre mouillé de 23 °C
- Stockage : 5 % à 95 % à une température du thermomètre mouillé de 27 °C

# <span id="page-16-1"></span><span id="page-16-0"></span>**Chapitre 2. Prendre en main votre ordinateur**

# **Travailler avec Windows**

Le tableau suivant contient les paramètres de Windows fréquemment utilisés. Vous pouvez découvrir les fondamentaux et commencer à travailler avec Windows immédiatement.

Pour configurer les paramètres, saisissez les mots-clés correspondants dans le champ de recherche de Windows et sélectionnez la meilleure correspondance. Suivez les instructions à l'écran pour personnaliser les paramètres.

| <b>Fonctions</b>                  | <b>Descriptions</b>                                                                                                    | Recherche par<br>mots-clés  |
|-----------------------------------|----------------------------------------------------------------------------------------------------|-----------------------------|
| Panneau de<br>configuration       | Affichez ou modifiez les paramètres de Windows, y compris l'installation et<br>la configuration du matériel et des logiciels.                                                                                                    | Panneau de<br>configuration |
| Se connecter aux<br>réseaux Wi-Fi | Pour les modèles équipés d'un module de réseau local sans fil, vous pouvez<br>connecter votre ordinateur à un réseau Wi-Fi®. Cliquez sur l'icône réseau<br>dans la zone de notification de Windows, puis sélectionnez un réseau<br>auquel se connecter.<br><b>Remarque :</b> Le module de réseau local sans fil de votre ordinateur peut<br>être compatible avec différentes normes. Dans certains pays ou régions,<br>l'utilisation de la norme 802.11 ax peut être désactivée selon les<br>réglementations locales. | Wi-Fi                       |
| Connexion aux<br>réseaux câblés   | Pour des modèles qui comportent un connecteur RJ45, vous pouvez utiliser<br>un câble Ethernet pour connecter votre ordinateur à un réseau câblé.                                                                                                    | Ethernet                    |
| Mode avion                        | Le mode avion est un paramètre pratique, permettant d'activer ou de<br>désactiver toutes les communications sans fil sur votre ordinateur. Vous<br>pouvez par exemple être amené à activer cette fonction lorsque vous êtes<br>dans un avion.                                                                                                    | Mode avion                  |
| Mode d'éclairage<br>nocturne      | L'éclairage nocturne est une fonction dans Windows que vous pouvez<br>activer et désactiver. Lorsqu'il est activé, votre écran affiche des couleurs<br>plus chaudes, et la quantité de lumière bleue émise est réduite. L'activation<br>de l'éclairage nocturne réduit les risques de fatigue ou de fatigue oculaire.<br>Remarque : Pour plus d'informations sur la réduction de la fatigue ou de<br>la fatigue oculaire, rendez-vous sur https://www.lenovo.com/us/en/<br>compliance/visual-fatique.                 | Éclairage nocturne          |

Tableau 1. Paramètres de base

Tableau 1. Paramètres de base (suite)

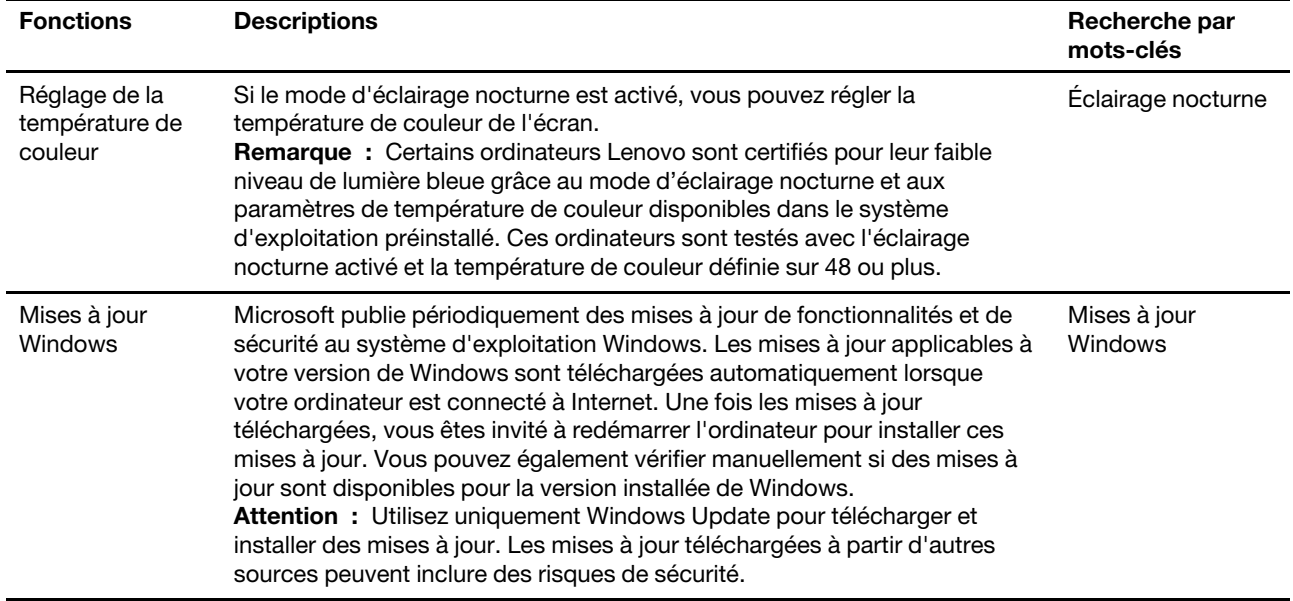

### <span id="page-17-0"></span>**Informations d'aide de Windows**

Si les instructions à l'écran ne permettent pas de résoudre votre problème, reportez-vous à ce qui suit pour obtenir des informations sur l'aide en ligne de Windows.

- Saisissez Obtenir de l'aide ou Conseils dans la boîte de recherche de Windows, puis appuyez sur Entrée. Lorsque l'application s'ouvre, saisissez la description du problème et sélectionnez le résultat correspondant.
- Consultez le site Web de support Microsoft : [https://support.microsoft.com.](https://support.microsoft.com) Saisissez ce que vous recherchez dans le champ de recherche et découvrez les résultats de la recherche.

# <span id="page-17-1"></span>**Lenovo Vantage et Lenovo PC Manager**

Il s'agit de deux applications développées par Lenovo. À l'aide de l'une d'elles, vous pouvez :

- Afficher des informations sur le produit et le statut du système
- Gérer et modifier les paramètres du dispositif
- Vérifier et effectuer une mise à jour du système

**Remarque :** Cette fonctionnalité est uniquement disponible sur Lenovo Vantage. Dans Lenovo PC Manager, vous pouvez vérifier et effectuer une mise à jour du pilote.

Selon le pays ou la région dans lequel votre ordinateur est acheté, une des applications peut être préinstallée sur votre ordinateur. Pour l'ouvrir, saisissez son nom dans le champ Recherche Windows et sélectionnez le résultat correspondant. Si aucune des applications n'est pré-installée, vous pouvez en installer une vous-même. Lenovo Vantage est téléchargeable gratuitement sur Microsoft Store.

**Remarque :** Les fonctionnalités de l'application sont sujettes à modification avec des mises à jour et des fonctionnalités spécifiques peuvent ne pas être disponibles sur tous les produits Lenovo.

# <span id="page-18-0"></span>**Menu du bouton Novo**

Le bouton du menu Novo peut s'afficher avant le démarrage du système d'exploitation. Dans le menu, vous pouvez

- Ouvrez l'BIOS/UEFI Setup Utility
- Ouvrez le menu de sélection du périphérique d'amorçage
- Ouvrir l'écran des options de démarrage de Windows

**Remarque :** Depuis l'écran des options de démarrage de Windows, vous pouvez

Démarrez votre ordinateur à partir d'un lecteur de récupération

Réinitialiser votre ordinateur

Ouvrir l'écran Option avancées

### <span id="page-18-1"></span>**Ouvrir le menu du bouton Novo**

Etape 1. Mettez l'ordinateur sous tension ou redémarrez-le.

<span id="page-18-2"></span>Etape 2. Appuyez à plusieurs reprises sur la touche F9.

### **Touches de raccourci**

Dans la rangée supérieure du clavier de votre ordinateur Lenovo, vous trouverez des touches portant des icônes. Ces touches sont appelées « touches de raccourci » et fournissent un accès rapide aux fonctions que vous utiliserez fréquemment. La fonction de chaque touche de raccourci est indiquée par l'icône imprimée sur la touche.

Les touches de raccourci sont associées aux touches de fonction (F1-F12) et à d'autres touches. En fonction du paramétrage FnLock, vous utilisez les fonctions des touches de raccourci en appuyant directement dessus, ou en combinaison avec la touche Fn.

**Remarque :** Le commutateur FnLock ne s'applique pas aux touches de raccourci qui ne se situent pas dans la première rangée du clavier. Pour utiliser ces touches de raccourci, maintenez toujours la touche Fn enfoncée tout en appuyant sur la touche souhaitée.

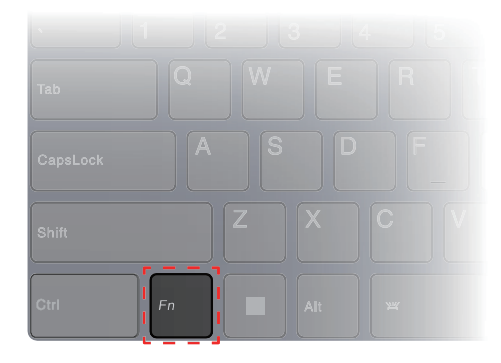

Figure 1. Localisation de la touche Fn

#### **Rubriques connexes**

Annexe A «Descriptions des fonctions des touches de raccourci Lenovo» à la page 31

# <span id="page-19-0"></span>**Le commutateur FnLock**

Le commutateur FnLock est un commutateur électronique qui affecte votre façon d'utiliser les touches de raccourci. Pour l'activer et le désactiver, appuyez sur Fn + Esc.

**Remarque :** La touche Esc (Échap) se trouve dans le coin supérieur gauche du clavier. Elle comporte un voyant qui indique le statut du commutateur FnLock.

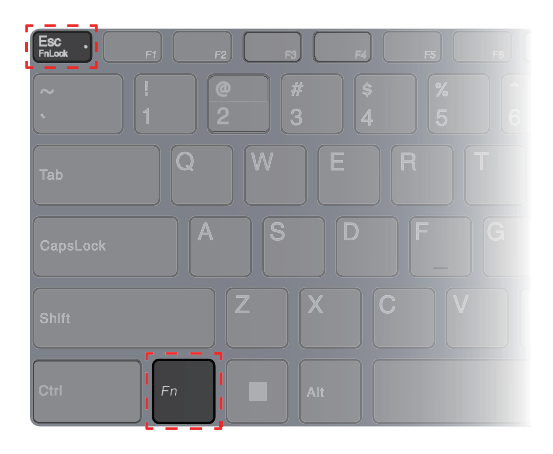

Figure 2. Emplacements des touches FnLock et Fn

Un clavier Lenovo comporte généralement des touches raccourcis dans la rangée supérieure. Ces touches de raccourci sont associées aux touches de fonction (F1-F12) et à d'autres touches. Pour ces touches à double fonction, les icônes ou les caractères indiquant la fonction principale sont imprimés au-dessus des icônes et des caractères qui indiquent les fonctions secondaires.

- A : une icône ou un caractère qui indique la fonction principale
- B : une icône ou un caractère qui indique la fonction secondaire

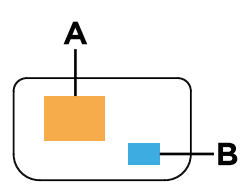

Figure 3. Disposition d'une touche à double fonction

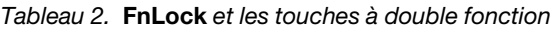

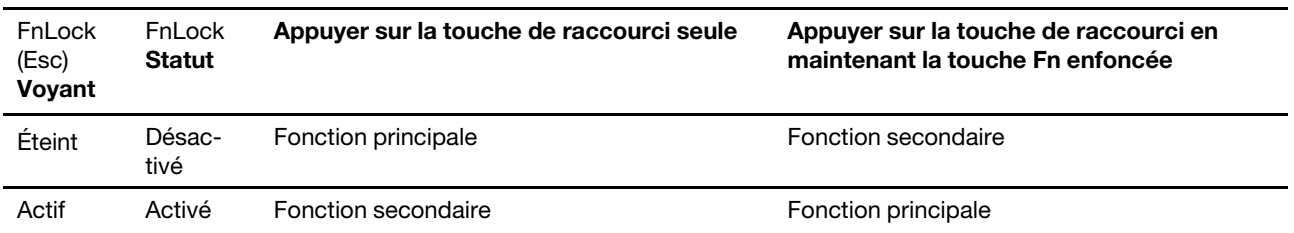

### <span id="page-19-1"></span>**Touches à double fonction sans pictogramme**

Certaines touches à double fonction partagent des fonctions avec des touches alphabétiques et des touches numériques. Ces touches n'ont pas de pictogramme dédié. Le tableau suivant répertorie les fonctions secondaires de ces touches.

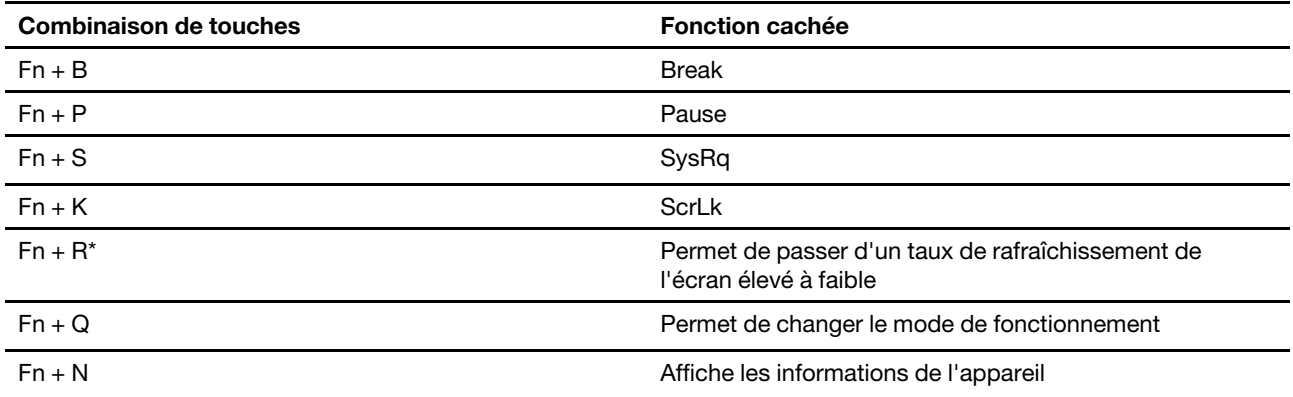

\* disponible sur modèles sélectionnés

# <span id="page-22-1"></span><span id="page-22-0"></span>**Chapitre 3. Découvrir votre ordinateur**

# **Gérer l'alimentation**

Utilisez les informations de cette section pour obtenir le meilleur équilibre entre les performances et l'efficacité énergétique.

# <span id="page-22-2"></span>**Bloc de batteries rechargeables**

Votre ordinateur comprend un bloc de batteries rechargeables intégré qui rend possible l'informatique mobile. Lorsque l'ordinateur est branché sur une prise de courant, la batterie se recharge. Si vous utilisez l'ordinateur sans avoir accès à une prise de courant, la batterie se décharge pour alimenter en électricité le système de l'ordinateur.

Vous pouvez charger la batterie à tout moment. Les blocs de batteries des ordinateurs Lenovo prennent en charge plusieurs modes de chargement adaptés à différentes pratiques d'alimentation. Vous pouvez changer le mode de chargement actif de la batterie dans Lenovo Vantage, Lenovo PC Manager ou Lenovo Smart Engine.

La température de la batterie affecte également le chargement de celle-ci. La température de fonctionnement de la station d'accueil est entre 10 °C et 35 °C.

#### **Remarque :**

Vous pouvez vérifier la température de la batterie dans Lenovo Vantage.

Pour maximiser la durée de vie de la batterie, une fois la batterie entièrement chargée, celle-ci doit être déchargée d'au moins 94 % avant de pouvoir se recharger.

### **Mode normal**

Le mode normal est le mode de chargement le plus basique. En mode normal, le chargement de la batterie peut généralement prendre entre 2 et 4 heures, de 0 à 100 %.

### **Mode de charge rapide**

Si vous souhaitez que la batterie se recharge plus rapidement qu'en mode normal, passez le mode de chargement de la batterie au mode de charge rapide. Le tableau suivant répertorie la durée normale nécessaire pour que les batteries soient chargées à 80 % et 100 % en mode de charge rapide, respectivement.

| <b>Mode</b>   | Durée nécessaire pour une charge de 0 %<br>$\lambda$ 80 % | Durée nécessaire pour une charge de 0 %<br>$\lambda$ 100 % |
|---------------|-----------------------------------------------------------|------------------------------------------------------------|
| Charge rapide | Moins de 1 heure                                          | Moins de 2 heures                                          |

Tableau 3. Durée de chargement de référence des batteries en mode de charge rapide

### **Mode de conservation**

Si votre ordinateur est constamment branché sur une prise de courant, pensez à faire passer le chargement de la batterie en mode de conservation. En mode de conservation, la batterie n'est pas complètement chargée. Mais la charge de la batterie sera maintenue entre 75–80 %. Ceci est utile pour la santé à long terme de la batterie.

**Remarque :** Si vous souhaitez que la batterie soit complètement chargée avant d'utiliser votre ordinateur, désactivez le mode de conservation en passant en mode de charge normale ou rapide.

### **Optimisation de charge nocturne**

Certaines personnes suivent un schéma d'utilisation de leur ordinateur très régulier. Quand elles terminent leur journée de travail, leur ordinateur se trouve à un niveau de charge de batterie faible. Elles branchent leur ordinateur le soir et ont besoin que la batterie soit complètement chargée au matin, pour pouvoir débrancher l'ordinateur et l'emporter au travail. Ces activités ont lieu approximativement à la même heure tous les jours. Si tel est votre cas, pensez à activer l'optimisation de charge nocturne de la batterie.

L'optimisation de charge nocturne affecte le chargement de la batterie pendant la nuit, une période que vous consacrez habituellement au sommeil. Lorsque cette fonction est activée, l'ordinateur adapte son comportement de chargement d'après l'observation des heures auxquelles vous branchez l'ordinateur le soir et le débranchez le matin. Pendant la nuit, la batterie est chargée jusqu'à un niveau donné, et demeure ainsi pendant une période prolongée avant d'être enfin chargée à 100 %. L'optimisation de charge nocturne vous permet de charger la batterie en toute sécurité pendant la nuit et est bénéfique à son fonctionnement à long terme.

**Remarque :** Lorsque l'optimisation de charge nocturne est activée, si vous cassez votre routine un matin en débranchant l'ordinateur beaucoup plus tôt que d'habitude, vous constaterez peut-être que la batterie n'est pas complètement chargée.

Si le bloc de batterie de votre ordinateur prend en charge l'optimisation de charge nocturne, cette fonction peut être activée dans Lenovo Vantage, Lenovo PC Manager ou Lenovo Smart Engine.

### **Récupération de la capacité totale de la batterie**

Si votre ordinateur est constamment branché sur une prise de courant et que la batterie se décharge rarement, elle risque de ne pas être chargée à pleine capacité même si la jauge de la batterie indique une charge de 100 %. Vous pouvez récupérer tout le potentiel de chargement de la batterie : il suffit de la décharger, puis de la recharger.

- Etape 1. Débranchez l'ordinateur et utilisez-le jusqu'à ce que la charge de la batterie passe en dessous de 20 %.
- Etape 2. Branchez l'ordinateur et chargez la batterie à 100 %.

# <span id="page-23-0"></span>**Utilisation d'un chargeur USB Type-C conforme à la norme Power Delivery avec l'ordinateur**

Le connecteur USB Type-C situé à l'arrière de l'ordinateur est conforme à la Spécification USB Power Delivery. Si vous n'avez pas emporté l'adaptateur secteur inclus avec votre ordinateur, vous avez la possibilité d'utiliser un chargeur USB Type-C qualifié (à acheter séparément) qui est également conforme à la norme Power Delivery pour charger l'ordinateur en état de veille ou hors tension. Les chargeurs USB Type-C de marque Lenovo présentant les caractéristiques maximales listées ci-dessous sont testés pour fonctionner avec l'ordinateur. Les chargeurs d'autres marques ayant les mêmes caractéristiques devraient également fonctionner mais ne sont pas testés de manière approfondie.

- 20 V, 4,75 A
- $20 V, 5 A$
- 20 V, 6,75 A
- 20 V, 7 A

Le connecteur USB Type-C arrière n'est pas conçu comme le connecteur d'entrée d'alimentation principal. Lorsque l'ordinateur fonctionne, l'alimentation fournie par le chargeur USB Type-C peut être insuffisante. Par conséquent, l'ordinateur peut ne pas fonctionner à sa pleine capacité et la charge de la batterie peut s'arrêter ou est très lente. Utilisez l'adaptateur de courant alternatif fourni dans la mesure du possible.

### **ATTENTION :**

**Lorsque vous achetez des chargeurs USB Type-C tiers pour les utiliser avec l'ordinateur, choisissez un produit dont la sécurité est approuvée ou certifiée. Un chargeur disqualifié peut endommager votre ordinateur ou présenter un risque électrique. Dans de nombreux pays et régions, les fabricants ou importateurs de chargeurs électriques soumettent leurs produits à une autorité de certification ou à des laboratoires d'essai approuvés et reconnus. Un tel produit porte généralement un label s'il a été testé pour répondre aux normes de qualité et de sécurité applicables. Pour certains pays et régions, ce processus de certification est même obligatoire. Si vous vivez en Chine continentale, choisissez un chargeur portant la marque « CCC » ; pour les utilisateurs de nombreux pays européens, choisissez un chargeur portant la marque « CE » ; pour les utilisateurs des États-Unis et du Canada, choisissez un chargeur homologué portant la marque de l'un des laboratoires d'essai reconnus au niveau national. (Par exemple, la marque « UL Listed »). Pour les utilisateurs vivant dans d'autres pays et régions, consultez un ingénieur électricien qualifié pour savoir comment choisir un chargeur électrique approuvé.**

# <span id="page-24-0"></span>**Définir le comportement du bouton d'alimentation**

Par défaut, le fait d'appuyer sur le bouton d'alimentation met l'ordinateur en mode veille. Vous pouvez toutefois modifier le comportement du bouton d'alimentation dans le Panneau de configuration de Windows.

- Etape 1. Saisissez Panneau de configuration dans la boîte de recherche de Windows, puis appuyez sur Entrée. Ouvrez le panneau de configuration et affichez-le en utilisant les grandes ou petites icônes.
- Etape 2. Sélectionnez les options d'alimentation, puis cliquez sur Choisir l'action des boutons d'alimentation.

# <span id="page-24-1"></span>**Un mode de gestion de l'alimentation**

Un mode de gestion de l'alimentation est un ensemble de paramètres accessible par un système d'exploitation. Grâce à un mode de gestion de l'alimentation, vous pouvez paramétrer les délais d'inactivité de différents composants matériels pour entrer dans un état de faible consommation. Le mode de gestion de l'alimentation par défaut et certains de ses paramètres de délai d'inactivité sont énumérés ci-dessous pour les modèles d'ordinateurs pré-installés avec Windows.

Les paramètres énumérés sont actifs lorsque l'ordinateur est connecté à une prise électrique. Si votre ordinateur comporte un bloc-batterie intégré, un ensemble différent de paramètres de délai d'inactivité est paramétré pour prendre effet lorsque l'ordinateur fonctionne sur batterie.

- Mode de gestion de l'alimentation par défaut : Équilibré
- Arrêt de l'écran : après 5 minutes
- Mise en veille de l'ordinateur : après 15 minutes

**Remarque :** Pour sortir l'ordinateur de l'état de veille, appuyez sur le bouton marche/arrêt ou sur n'importe quelle touche du clavier.

### **Modifier ou personnaliser un mode de gestion de l'alimentation**

Cette opération s'applique aux ordinateurs avec Windows préinstallé.

- Etape 1. Saisissez mode de gestion de l'alimentation dans la boîte de recherche de Windows, puis appuyez sur Entrée.
- Etape 2. Personnalisez un mode de gestion de l'alimentation de votre choix.

# <span id="page-24-2"></span>**Modes de fonctionnement du système**

Lenovo propose plusieurs modes prédéfinis de fonctionnement de votre ordinateur. Les performances maximales, la consommation d'énergie et la limite de vitesse du ventilateur du dissipateur thermique varient selon les modes de fonctionnement. Tenez compte des considérations suivantes lorsque vous souhaitez changer de mode de fonctionnement.

- L'environnement dans lequel vous utilisez votre ordinateur
- Les tâches qui s'exécutent sur votre ordinateur

Vous pouvez changer de mode de fonctionnement dans l'application préinstallée Lenovo Vantage ou Lenovo Legion Zone. Vous pouvez également utiliser la combinaison de touches Fn + Q comme raccourci. Le tableau suivant répertorie les modes de fonctionnement disponibles sur votre ordinateur et les conditions recommandées pour chacun.

| Icône                  | Mode de<br>fonctionnement | Conditions recommandées                                                                                                    |
|------------------------|---------------------------|----------------------------------------------------------------------------------------------------|
|                        | Performance               | • Votre ordinateur est branché sur une prise de courant.<br>• Vous souhaitez des performances optimales et<br>• Peu importe que le ventilateur fasse un peu de bruit. |
| $\circ$<br><b>AUTO</b> | Équilibré                 | Vous prévoyez de passer fréquemment d'une tâche informatique à<br>une autre pendant une période donnée.                                                               |
|                        | Silencieux                | Votre ordinateur fonctionne sur batterie, ou<br>Vous souhaitez que l'ordinateur soit le plus silencieux possible                                                      |

Tableau 4. Modes de fonctionnement et conditions d'utilisation recommandées

**Remarque :** Lorsque l'ordinateur fonctionne sur batterie ou est branché à l'aide d'un bloc d'alimentation sous-dimensionné, vous risquez de ne pas pouvoir le faire passer en mode Performance. En mode Équilibré, l'ordinateur bascule dynamiquement entre les modes Performance et Silencieux en fonction des tâches qui s'exécutent sur l'ordinateur.

# <span id="page-25-0"></span>**Fréquence de rafraîchissement de l'écran ajustable**

Vos yeux ne le remarquent peut-être pas, mais le contenu affiché sur l'écran de l'ordinateur est actualisé régulièrement. La fréquence de rafraîchissement de l'écran désigne le nombre de fois par seconde où le contenu de l'écran s'actualise ; elle est mesurée en Hertz (Hz).

Une fréquence de rafraîchissement de 60 Hz est adaptée à la plupart des situations et est économe en énergie. Cependant, lorsque vous visionnez des vidéos ou jouez à des jeux vidéo, une fréquence de rafraîchissement plus élevée vous permet généralement d'en augmenter la qualité.

Les écrans de certains ordinateurs Lenovo prennent en charge une double fréquence de rafraîchissement. Sur ces ordinateurs, vous pouvez changer manuellement l'affichage pour qu'il fonctionne à une fréquence de rafraîchissement supérieure ou inférieure. Pour les systèmes d'exploitation Windows, les paramètres manuels se trouvent généralement sous **Paramètres** ➙ **Système** ➙ **Affichage**. Vous pouvez également utiliser la combinaison de touches Fn + R pour changer la fréquence de rafraîchissement de l'écran.

**Remarque :** Tous les écrans ne supportent pas la fréquence de rafraîchissement double. Si vous ne trouvez pas les paramètres pour modifier la fréquence de rafraîchissement de l'écran, la fréquence de rafraîchissement de l'écran peut être fixe ou ne peut pas être modifiée manuellement.

# <span id="page-25-1"></span>**Modifier les paramètres dans UEFI/BIOS Setup Utility**

Cette section indique ce qu'est l'interface UEFI (Unified Extensible Firmware Interface) ou le BIOS (Basic Input/Output System) et les opérations que vous pouvez effectuer dans Setup Utility.

# <span id="page-26-0"></span>**Qu'est-ce que l'UEFI/BIOS Setup Utility**

UEFI/BIOS est le premier programme qui s'exécute au démarrage de l'ordinateur. L'UEFI/BIOS initialise les composants matériels et charge le système d'exploitation ainsi que d'autres programmes. Il est possible que votre ordinateur contienne un programme d'installation (setup utility) depuis lequel vous pouvez modifier certains paramètres de l'UEFI/BIOS.

# <span id="page-26-1"></span>**Ouvrez l'UEFI/BIOS Setup Utility**

- Etape 1. Mettez l'ordinateur sous tension ou redémarrez-le.
- Etape 2. Appuyez à plusieurs reprises sur la touche F2.
- Etape 3. Sur l'écran d'accueil, sélectionnez **More Settings**.

# <span id="page-26-2"></span>**Activer ou désactiver Fool Proof Fn Ctrl**

- Etape 1. Ouvrez l'UEFI/BIOS Setup Utility.
- Etape 2. Sélectionnez **Configuration**.
- Etape 3. Modifiez le paramètre **Fool Proof Fn Ctrl** sur **Enabled** ou **Disabled**.
- Etape 4. Sélectionnez **Exit** ➙ **Exit Saving Changes**.

Lorsqu'elles sont activées, la touche Fn et la touche Ctrl peuvent être utilisées indistinctement pour des combinaisons de touches impliquant la touche **Ctrl**. Par exemple, vous pouvez appuyer soit sur **Ctrl** + **A** ou **Fn** + **A** pour sélectionner tout le texte dans une application de traitement de texte.

# <span id="page-26-3"></span>**Activer ou désactiver la fonction Always-On**

Pour les ordinateurs Lenovo qui sont livrés avec des connecteurs Always On, la fonction Always-On peut être activée ou désactiver dans l'UEFI/BIOS Setup Utility.

- Etape 1. Ouvrez l'UEFI/BIOS Setup Utility.
- Etape 2. Sélectionnez **Configuration** ➙ **Always On USB** et appuyez sur Entrée.
- Etape 3. Modifiez le paramètre en choisissant **Disabled** ou **Enabled**.
- Etape 4. Sélectionnez **Exit** ➙ **Exit Saving Changes**.

# <span id="page-26-4"></span>**Activer ou désactiver la fonction Flip to Start**

Lorsque la fonction Flip to Start est activée, vous pouvez allumer l'ordinateur en ouvrant l'écran.

- Etape 1. Ouvrez l'UEFI/BIOS Setup Utility.
- Etape 2. Sélectionnez **Configuration**.
- Etape 3. Modifiez le paramètre en choisissant **Flip to Start**.

**Remarque :** Vous pouvez également paramétrer la fonction Flip to Start dans Lenovo Vantage ou Lenovo PC Manager.

# <span id="page-26-5"></span>**Définir les mots de passe dans UEFI/BIOS Setup Utility**

Cette section présente les types de mots de passe que vous pouvez configurer dans UEFI/BIOS Setup Utility.

# <span id="page-27-0"></span>**Types de mot de passe**

Vous pouvez définir plusieurs types de mots de passe dans l'UEFI/BIOS Setup Utility.

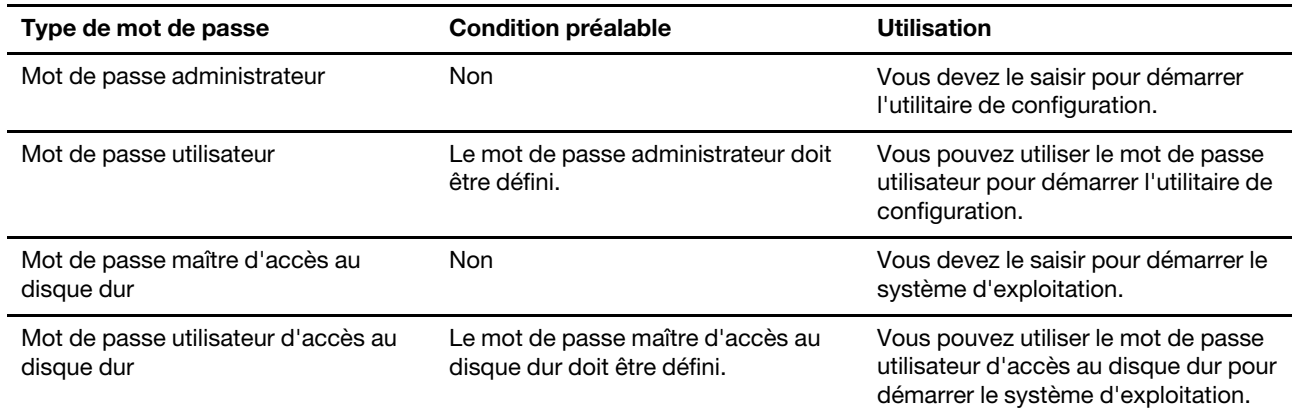

#### **Remarques :**

- Tous les mots de passe définis dans le programme setup utility contiennent uniquement des caractères alphanumériques.
- Si vous démarrez le programme setup utility à l'aide de mot de passe utilisateur, vous pouvez uniquement modifier certains paramètres.

## <span id="page-27-1"></span>**Définir le mot de passe administrateur**

Vous définissez le mot de passe administrateur pour empêcher tout accès non autorisé au programme UEFI/ BIOS Setup Utility.

**Attention :** Si vous oubliez votre mot de passe administrateur, aucun fournisseur de services agréé Lenovo ne sera en mesure de le réinitialiser. Vous devrez alors retourner votre ordinateur à un partenaire commercial ou à un fournisseur de services agréé Lenovo ou un représentant marketing pour qu'il remplace la carte mère. Une preuve d'achat vous sera demandée et des frais vous seront facturés pour les pièces et le service.

- Etape 1. Ouvrez l'UEFI/BIOS Setup Utility.
- Etape 2. Sélectionnez **Security** ➙ **Set Administrator Password** et appuyez sur Entrée.
- Etape 3. Saisissez un mot de passe contenant uniquement des caractères alphanumériques et appuyez sur Entrée.
- Etape 4. Saisissez à nouveau le mot de passe et appuyez sur Entrée.
- Etape 5. Sélectionnez **Exit** ➙ **Exit Saving Changes**.

La prochaine fois que vous démarrerez votre ordinateur, vous devrez entrer le mot de passe administrateur pour ouvrir l'utilitaire de configuration. Si l'option **Power on Password** est activée, vous devrez entrer le mot de passe administrateur ou utilisateur pour démarrer l'ordinateur.

### <span id="page-27-2"></span>**Modifier ou supprimer le mot de passe administrateur**

Seul l'administrateur peut modifier ou supprimer le mot de passe administrateur.

- Etape 1. Ouvrez l'UEFI/BIOS Setup Utility à l'aide du mot de passe administrateur.
- Etape 2. Sélectionnez **Security** ➙ **Set Administrator Password** et appuyez sur Entrée.
- Etape 3. Saisissez le mot de passe actuel.
- Etape 4. Saisissez le nouveau mot de passe dans le champ de texte **Enter New Password**.
- Etape 5. Saisissez le nouveau mot de passe dans le champ de texte **Confirm New Password**.

**Remarque :** Si vous souhaitez supprimer le mot de passe, appuyez sur Entrée dans les deux zones de texte et n'entrez aucun caractère.

#### Etape 6. Sélectionnez **Exit** ➙ **Exit Saving Changes**.

Si vous supprimez le mot de passe administrateur, le mot de passe utilisateur est également supprimé.

### <span id="page-28-0"></span>**Définir le mot de passe utilisateur**

Vous devez définir le mot de passe administrateur avant de pouvoir définir le mot de passe utilisateur.

L'administrateur de l'utilitaire de configuration devra peut-être configurer un mot de passe utilisateur en vue d'une utilisation par d'autres utilisateurs.

- Etape 1. Ouvrez l'UEFI/BIOS Setup Utility à l'aide du mot de passe administrateur.
- Etape 2. Sélectionnez **Security** ➙ **Set User Password** et appuyez sur Entrée.
- Etape 3. Entrez un mot de passe contenant uniquement des caractères alphanumériques. Le mot de passe utilisateur doit être différent du mot de passe administrateur.
- Etape 4. Saisissez à nouveau le mot de passe et appuyez sur Entrée.
- Etape 5. Sélectionnez **Exit** ➙ **Exit Saving Changes**.

### <span id="page-28-1"></span>**Activer le mot de passe à la mise sous tension**

Si le mot de passe administrateur a été défini, vous pouvez activer le mot de passe pour la mise sous tension.

- Etape 1. Ouvrez l'UEFI/BIOS Setup Utility.
- Etape 2. Sélectionnez **Security** ➙ **Power on Password** et appuyez sur Entrée.

**Remarque :** Le mot de passe administrateur doit être défini au préalable.

- Etape 3. Modifiez le paramètre sur **Enabled**.
- Etape 4. Sélectionnez **Exit** ➙ **Exit Saving Changes**.

Si mot de passe à la mise sous tension est activé, une invite s'affiche sur l'écran chaque fois que vous allumez l'ordinateur. Pour démarrer l'ordinateur, vous devez fournir le mot de passe administrateur ou utilisateur.

### <span id="page-28-2"></span>**Définir un mot de passe pour le dispositif de stockage secondaire**

Les données permanentes sont stockées sur des dispositifs de stockage secondaires. Votre ordinateur peut inclure un ou plusieurs lecteurs à semi-conducteurs ou un disque dur comme dispositif(s) de stockage secondaire. Vous pouvez définir des mots de passe pour les dispositifs de stockage secondaires dans l'utilitaire de configuration afin d'empêcher tout accès non autorisé à vos données.

**Attention :** Soyez extrêmement prudent quand vous définissez un mot de passe d'accès au disque dur. Si vous oubliez le mot de passe d'accès au disque dur, un agent de services agréé Lenovo ne peut pas réinitialiser ce mot de passe, ni récupérer les données de l'unité de disque dur. Vous devrez alors retourner votre ordinateur à un partenaire commercial ou à un fournisseur de services agréé Lenovo ou un représentant marketing pour qu'il remplace l'unité de disque dur. Une preuve d'achat vous sera demandée et des frais vous seront facturés pour les pièces et le service.

- Etape 1. Ouvrez l'UEFI/BIOS Setup Utility.
- Etape 2. Sélectionnez Security → Set Hard Disk Password et appuyez sur Entrée.

**Remarque :** Si votre modèle d'ordinateur comprend plus d'un dispositif de stockage secondaire, vous pouvez définir un mot de passe distinct pour chaque dispositif. Si vous démarrez le programme setup utility à l'aide du mot de passe utilisateur, vous ne pouvez pas définir le mot de passe du disque dur.

Etape 3. Suivez les instructions à l'écran pour définir à la fois le mot de passe d'accès au disque dur utilisateur et le mot de passe d'accès au disque dur principal.

**Remarque :** Le mot de passe maître et le mot de passe du disque dur utilisateur doivent être définis en même temps.

#### Etape 4. Sélectionnez **Exit** ➙ **Exit Saving Changes**.

Si le mot de passe du disque dur est défini, vous devez indiquer le mot de passe correct pour démarrer le système d'exploitation.

### <span id="page-29-0"></span>**Modifier ou supprimer le mot de passe d'accès au disque dur**

- Etape 1. Ouvrez l'UEFI/BIOS Setup Utility.
- Etape 2. Sélectionnez **Security**.
- Etape 3. Modifier ou supprimer le mot de passe d'accès au disque dur.

Pour modifier ou supprimer le mot de passe maître, sélectionnez **Change Master Password** et appuyez sur Entrée.

**Remarque :** Si vous supprimez le mot de passe maître d'accès au disque dur, le mot de passe d'accès au disque dur utilisateur est également supprimé.

Pour modifier le mot de passe utilisateur, sélectionnez **Change User Password** et appuyez sur Entrée.

**Remarque :** Le mot de passe d'accès au disque dur utilisateur ne peut pas être supprimé séparément.

Etape 4. Sélectionnez **Exit** ➙ **Exit Saving Changes**.

# <span id="page-30-1"></span><span id="page-30-0"></span>**Chapitre 4. Aide et assistance**

### **Foire aux questions**

# <span id="page-30-2"></span>**Comment partitionner mon unité de stockage ?**

Consultez<https://support.lenovo.com/solutions/ht503851>.

# <span id="page-30-3"></span>**Que faire en l'absence de réaction de l'ordinateur ?**

Maintenez l'interrupteur d'alimentation enfoncé jusqu'à ce que l'ordinateur s'éteigne. Puis, redémarrez l'ordinateur.

# <span id="page-30-4"></span>**Que faire si je verse du liquide sur l'ordinateur ?**

1. Débranchez soigneusement le boîtier d'alimentation et mettez immédiatement l'ordinateur hors tension. Plus vite vous empêcherez le courant de traverser l'ordinateur, plus grandes seront vos chances d'éviter les dommages dus à des courts-circuits.

**Attention :** Il est préférable de risquer la perte de quelques données ou d'un travail en cours en éteignant immédiatement votre ordinateur, plutôt que de risquer de rendre celui-ci inutilisable en le laissant allumé.

2. Attendez suffisamment longtemps pour que le liquide ait entièrement séché, puis remettez l'ordinateur sous tension.

### **ATTENTION :**

**Ne tentez pas d'évacuer le liquide en retournant l'ordinateur. Si votre ordinateur est équipé de trous de drainage du clavier sur la partie inférieure, le liquide va entièrement s'évacuer par les trous.**

# <span id="page-30-5"></span>**Où puis-je obtenir les pilotes de périphérique et l'UEFI/BIOS les plus récents ?**

- Lenovo Vantage ou Lenovo PC Manager
- Site Web du support Lenovo à l'adresse<https://support.lenovo.com>

# <span id="page-30-6"></span>**Pourquoi la luminosité de mon écran change-t-elle constamment ?**

Votre ordinateur comprend peut-être un détecteur de lumière ambiante, et la fonction de luminosité adaptative est activée. Le détecteur de lumière peut détecter l'intensité de la lumière ambiante. En utilisant les données fournies par le détecteur, le système d'exploitation peut ajuster de manière dynamique la luminosité de l'écran.

La fonction de luminosité adaptative du système d'exploitation peut être désactivée. Pour les systèmes d'exploitation Windows, les paramètres de luminosité adaptative se trouvent généralement sous **Paramètres** ➙ **Système** ➙ **Affichage**.

# <span id="page-31-0"></span>**Pourquoi mon ordinateur démarre-t-il automatiquement lorsque j'ouvre le capot ?**

La fonction Flip to Start est peut-être activée sur votre ordinateur. La plupart des ordinateurs portables Lenovo comprennent un détecteur capable de détecter l'angle d'ouverture du capot. Lorsque vous ouvrez le capot, le détecteur peut discerner ce comportement. Si la fonction Flip to Start est activée, l'ordinateur répond en démarrant automatiquement.

Si vous n'aimez pas cette fonction, vous pouvez la désactiver. La fonction Flip to Start peut être activée ou désactivée dans :

- Lenovo Vantage, Lenovo PC Manager ou Lenovo Smart Engine
- <span id="page-31-1"></span>• Firmware Setup Utility

# **Ressources d'aide**

Utilisez les ressources d'aide suivantes pour en savoir plus sur l'ordinateur et résoudre les problèmes.

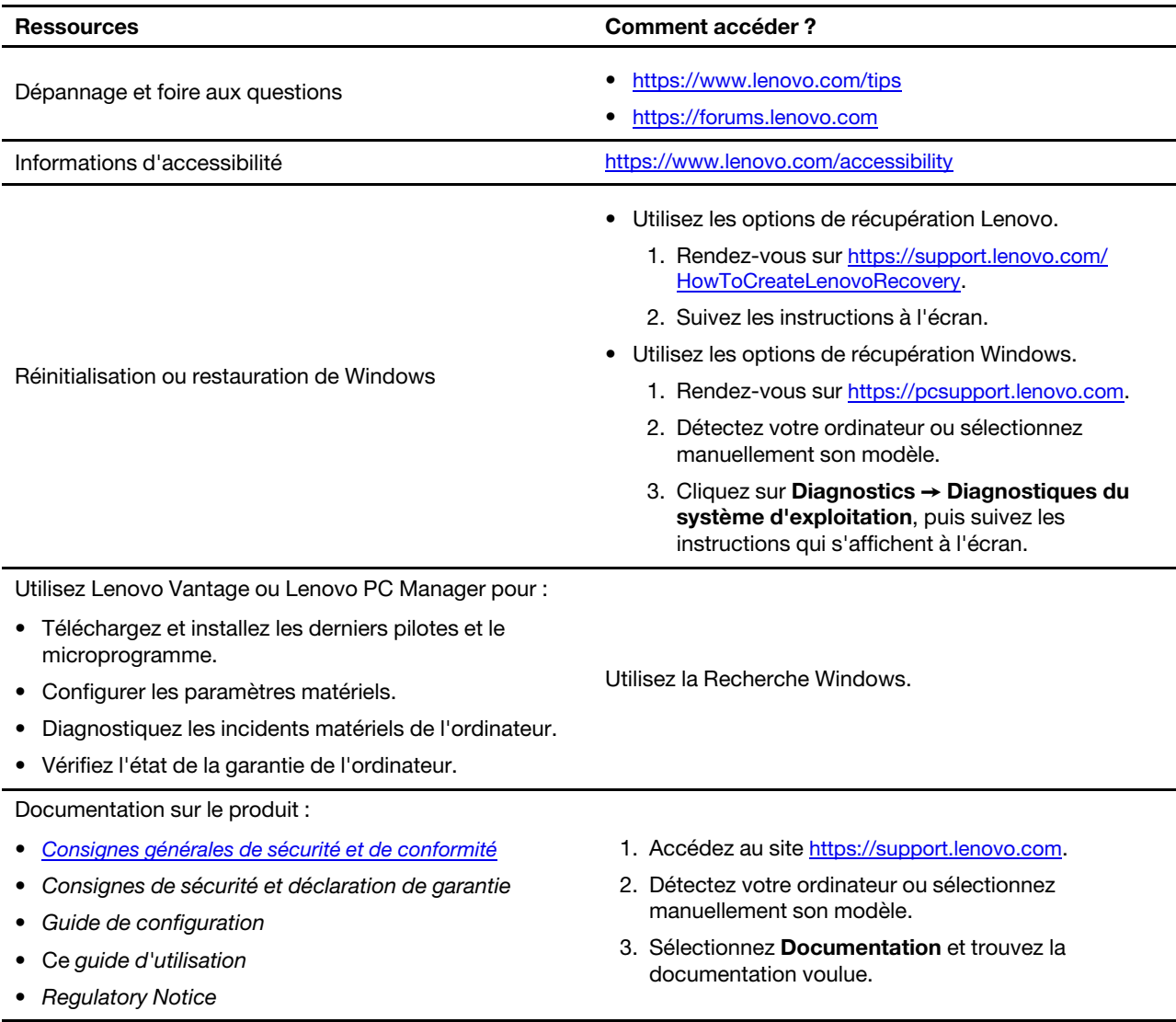

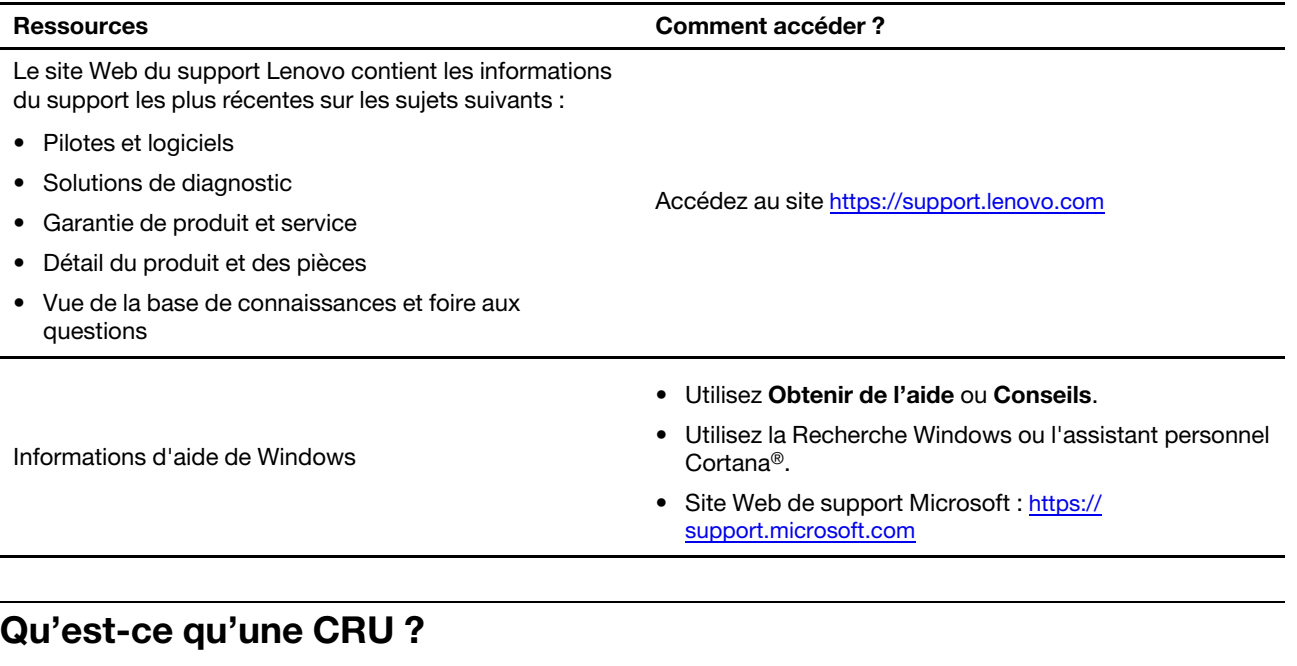

<span id="page-32-0"></span>Les unités remplaçables par l'utilisateur (CRU) sont les pièces qui peuvent être améliorées ou remplacées par le client. Un ordinateur Lenovo peut contenir les types suivants de CRU :

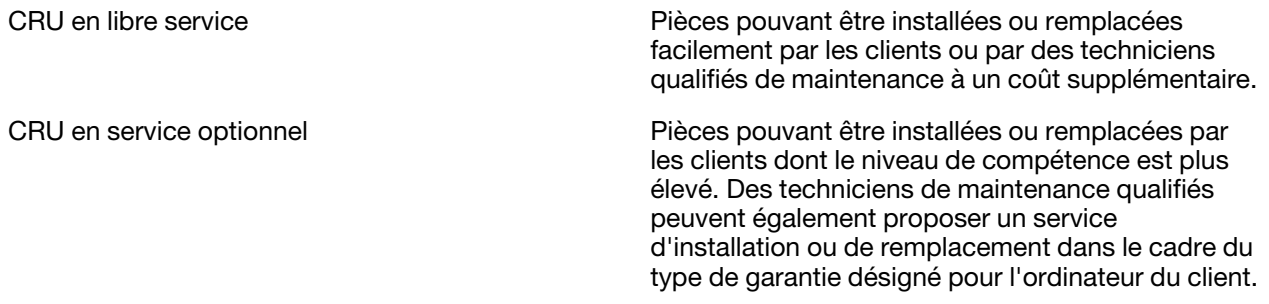

Si vous pensez installer une CRU, Lenovo vous l'expédiera. Il peut vous être demandé de renvoyer le composant défectueux qui est remplacé par la CRU. Lorsque le retour est nécessaire : (1) les instructions de retour, un formulaire d'expédition prépayée et un conteneur seront livrés avec la CRU de remplacement; et (2) la CRU de remplacement pourra vous être facturée si Lenovo ne reçoit pas la pièce défectueuse dans un délai de trente (30) jours à compter de la réception de la CRU de remplacement. Pour des informations complètes, cf. Garantie Limitée Lenovo sur [https://www.lenovo.com/warranty/llw\\_02](https://www.lenovo.com/warranty/llw_02).

# <span id="page-32-1"></span>**CRU pour votre modèle de produit**

Le tableau ci-dessous regroupe les CRU et les types de CRU qui sont définis pour votre modèle de produit.

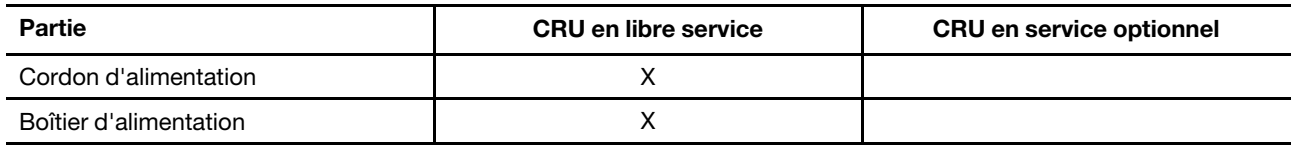

**Remarques :** 

• Les instructions de remplacement de CRU se trouvent dans au moins l'une des publications suivantes et sont disponibles auprès de Lenovo à tout moment à votre demande.

le Guide d'utilisation du produit

les publications imprimées qui accompagnent le produit

• Le remplacement de toute pièce non répertoriée ci-dessus y compris la batterie rechargeable intégrée doit être réalisé par un service de réparation ou un technicien Lenovo agréé. Accédez à [https://](https://support.lenovo.com/partnerlocation)  [support.lenovo.com/partnerlocation](https://support.lenovo.com/partnerlocation) pour plus d'informations.

# <span id="page-33-0"></span>**Appeler Lenovo**

Si vous avez essayé de résoudre le problème vous-même et avez toujours besoin d'aide, appelez le Centre de support client Lenovo.

## <span id="page-33-1"></span>**Avant de prendre contact avec Lenovo**

Consignez les informations sur le produit et sur les problèmes avant de contacter Lenovo.

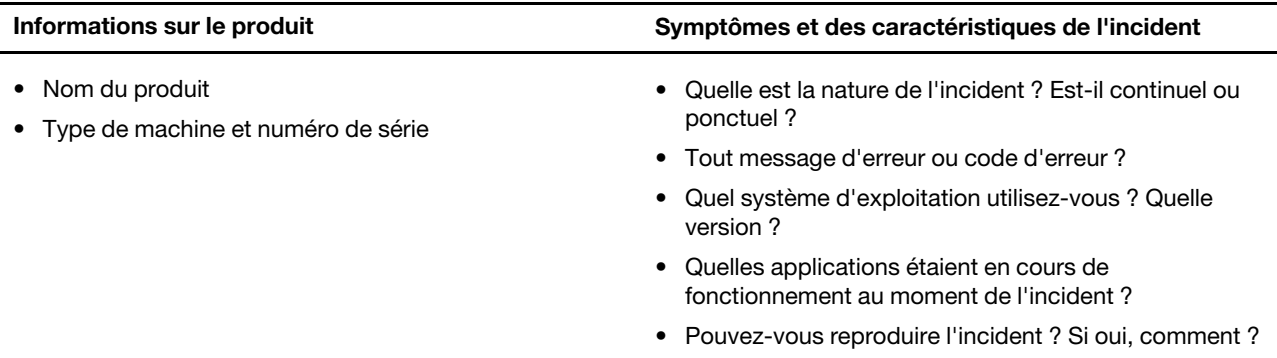

**Remarque :** Le nom du produit et le numéro de série se situent généralement au bas de l'ordinateur, où ils sont soit imprimés sur une étiquette, soit gravés sur le carter.

# <span id="page-33-2"></span>**Centre de support client Lenovo**

Pendant la période de garantie, vous pouvez appelez le Centre de support client Lenovo pour obtenir de l'aide.

#### **Numéros de téléphone**

Pour la liste des numéros de téléphone du Support Lenovo pour votre pays ou région, rendez-vous sur [https://pcsupport.lenovo.com/supportphonelist.](https://pcsupport.lenovo.com/supportphonelist)

**Remarque :** Les numéros de téléphone sont susceptibles d'être modifiés sans préavis. Si le numéro relatif à votre pays ou votre région n'est pas indiqué, prenez contact avec votre revendeur ou partenaire commercial Lenovo.

#### **Ces services sont disponibles pendant la période de garantie**

- Identification des incidents Un personnel qualifié est à votre service pour vous aider à déterminer s'il s'agit d'un incident matériel et à choisir l'action nécessaire pour y remédier.
- Réparation matérielle S'il s'avère que l'incident provient d'un matériel Lenovo sous garantie, un personnel de maintenance qualifié est disponible pour assurer le niveau de service adéquat.

• Gestion de modifications techniques - Occasionnellement, il peut arriver que des modifications postérieures à la vente d'un produit soient nécessaires. Lenovo ou votre revendeur, s'il est agréé par Lenovo, effectuera les modifications techniques (EC) applicables à votre matériel.

#### **Services non couverts**

- Remplacement ou utilisation de pièces non fabriquées pour ou par Lenovo, ou pièces non garanties par Lenovo
- Identification des incidents d'origine logicielle
- Configuration de l'UEFI/BIOS dans le cadre d'une installation ou d'une mise à jour
- Changements, modifications ou mises à niveau des pilotes de périphérique
- Installation et maintenance de systèmes d'exploitation de réseau (NOS)
- Installation et maintenance des programmes

Pour plus d'informations sur les dispositions relatives à la Garantie applicable à votre matériel Lenovo, reportez-vous à la section « Informations relatives à la garantie » du document Consignes de sécurité et déclaration de garantie fourni avec votre ordinateur.

# <span id="page-34-0"></span>**Acheter des services supplémentaires**

Pendant et après la période de garantie, vous pouvez acquérir des services supplémentaires auprès de Lenovo à l'adresse

[https://pcsupport.lenovo.com/warrantyupgrade.](https://pcsupport.lenovo.com/warrantyupgrade)

Les noms et la disponibilité des services varient selon les pays.

# <span id="page-36-0"></span>**Annexe A. Descriptions des fonctions des touches de raccourci Lenovo**

Les fonctions des touches de raccourci sont indiquées par les icônes qui figurent dessus. Le tableau ciaprès décrit les fonctions de toutes les touches de raccourci Lenovo. Le clavier de votre ordinateur Lenovo ne doit prendre en charge qu'un sous-ensemble des raccourcis-clavier répertoriés.

| Icône de la touche de raccourci | Description de la fonction                                                                             |  |
|---------------------------------|----------------------------------------------------------------------------------------------------|--|
| Ă                               | Permet d'activer/de désactiver le son.                                                                 |  |
| ₫+                              | Augmente le volume.                                                                                    |  |
| ₫−                              | Diminue le volume.                                                                                     |  |
| $\times$                        | Active/désactive le microphone.                                                                        |  |
| $\alpha +$                      | Augmente la luminosité de l'écran.                                                                     |  |
| $\circ -$                       | Diminue la luminosité de l'écran.                                                                      |  |
| 四回                              | Sélectionne et installe les périphériques d'affichage.                                                 |  |
| ⊁                               | Active/désactive le mode avion. (Systèmes d'exploitation Windows)                                      |  |
| ٦ŝ.                             | Affiche le panneau de lancement rapide Lenovo Smart Key.                                               |  |
| ⊠                               | Active/désactive le pavé tactile.                                                                      |  |
| $\overline{\phantom{a}}$        | Affiche toutes les applications ouvertes sous forme de vignettes. (Systèmes<br>d'exploitation Windows) |  |
| 畐                               | Ouvre l'application Calculatrice. (Systèmes d'exploitation Windows)                                    |  |
| $\mathcal{S}$                   | Ouvre l'outil Capture. (Systèmes d'exploitation Windows)                                               |  |
| $\bullet$                       | Ouvre l'application Paramètres. (Systèmes d'exploitation Windows)                                      |  |
| Α                               | Verrouille l'écran. (Systèmes d'exploitation Windows)                                                  |  |
| $\boxdot$                       | Ouvre l'historique du presse-papiers. (Systèmes d'exploitation Windows)                                |  |
| $\subset$                       | Met l'ordinateur en veille.                                                                            |  |
| $\Box$                          | Ouvre le menu contextuel de l'application active en cours.                                             |  |
| œέ                              | Ouvre une application vocale associée, un service vocal ou Microsoft Cortana.                          |  |
| 坐                               | Ajuste le rétro-éclairage du clavier.                                                                  |  |
| 44                              | Augmente la luminosité du rétro-éclairage du clavier.                                                  |  |
| 业业                              | Diminue la luminosité du rétro-éclairage du clavier.                                                   |  |
| R                               | Répond à un appel Microsoft Teams entrant.                                                             |  |
| ക                               | Rejette un appel Microsoft Teams entrant.                                                              |  |
| ۹                               | Accède aux ressources du support Lenovo.                                                               |  |
| $\blacktriangleright$ /II       | Démarre/met en pause une lecture audio ou vidéo.                                                       |  |

Tableau 5. Icônes de touches de raccourci et fonctions associées

Tableau 5. Icônes de touches de raccourci et fonctions associées (suite)

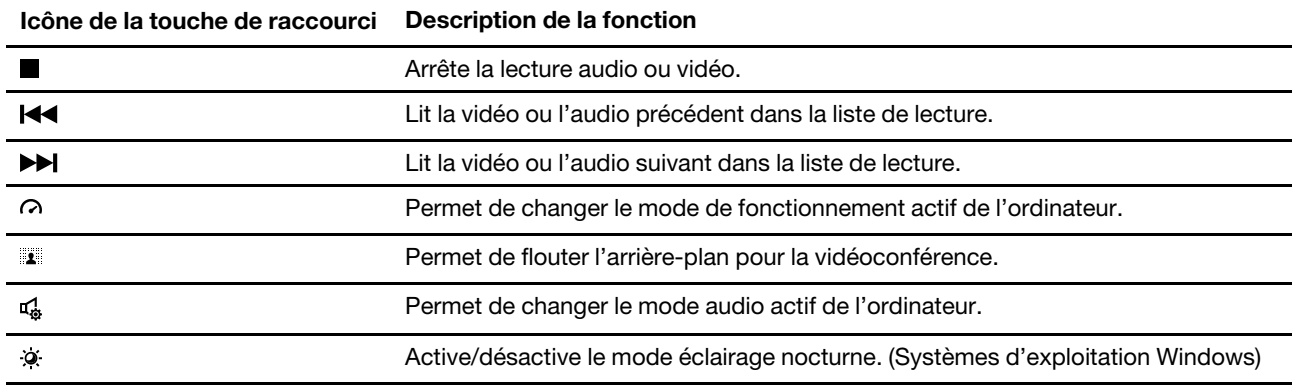

**Remarque :** Les fonctions des touches de raccourci peuvent changer si l'application associée ou le système d'exploitation Windows est mis à jour.

# <span id="page-38-0"></span>**Annexe B. Avis et marques**

#### **Avis**

Ce document peut contenir des informations ou des références concernant certains produits, logiciels ou services Lenovo non annoncés dans ce pays. Pour plus de détails, référez-vous aux documents d'annonce disponibles dans votre pays, ou adressez-vous à votre partenaire commercial Lenovo. Toute référence à un produit, logiciel ou service Lenovo n'implique pas que seul ce produit, logiciel ou service puisse être utilisé. Tout autre élément fonctionnellement équivalent peut être utilisé, s'il n'enfreint aucun droit de Lenovo. Il est de la responsabilité de l'utilisateur d'évaluer et de vérifier lui-même les installations et applications réalisées avec des produits, logiciels ou services non expressément référencés par Lenovo.

Lenovo peut détenir des brevets ou des demandes de brevets en attente concernant les produits mentionnés dans ce document. La remise de ce document ne vous donne aucun droit de licence sur ces brevets ou demandes de brevet. Si vous désirez recevoir des informations concernant l'acquisition de licences, veuillez en faire la demande par écrit à l'adresse suivante : Lenovo (United States), Inc. 8001 Development Drive Morrisville, NC 27560 U.S.A. Attention: Lenovo Director of Licensing

LE PRESENT DOCUMENT EST LIVRE « EN L'ETAT ». LENOVO DECLINE TOUTE RESPONSABILITE, EXPLICITE OU IMPLICITE, RELATIVE AUX INFORMATIONS QUI Y SONT CONTENUES, Y COMPRIS EN CE QUI CONCERNE LES GARANTIES DE NON-CONTREFACON, DE VALEUR MARCHANDE OU D'ADAPTATION A VOS BESOINS. Certaines juridictions n'autorisent pas l'exclusion des garanties implicites, auquel cas l'exclusion ci-dessus ne vous sera pas applicable.

Il est mis à jour périodiquement. Chaque nouvelle édition inclut les mises à jour. Pour fournir un meilleur service, Lenovo se réserve le droit d'améliorer et/ou de modifier les produits et logiciels décrits dans les manuels fournis avec votre ordinateur et le contenu du manuel, à tout moment et sans préavis.

L'interface et la fonction du logiciel, ainsi que la configuration matérielle décrite dans les manuels fournis avec votre ordinateur, peuvent ne pas correspondre exactement à la configuration réelle de l'ordinateur que vous achetez. Pour la configuration du produit, reportez-vous au contrat associé (le cas échéant) ou à la liste de présentation du produit, ou consultez le distributeur pour la vente de produits. Lenovo pourra utiliser ou diffuser, de toute manière qu'elle jugera appropriée et sans aucune obligation de sa part, tout ou partie des informations qui lui seront fournies.

Les produits décrits dans ce document ne sont pas conçus pour être implantés ou utilisés dans un environnement où un dysfonctionnement pourrait entraîner des dommages corporels ou le décès de personnes. Les informations contenues dans ce document n'affectent ni ne modifient les garanties ou les spécifications des produits Lenovo. Rien dans ce document ne doit être considéré comme une licence ou une garantie explicite ou implicite en matière de droits de propriété intellectuelle de Lenovo ou de tiers. Toutes les informations contenues dans ce document ont été obtenues dans des environnements spécifiques et sont présentées en tant qu'illustration. Les résultats peuvent varier selon l'environnement d'exploitation utilisé.

Lenovo pourra utiliser ou diffuser, de toute manière qu'elle jugera appropriée et sans aucune obligation de sa part, tout ou partie des informations qui lui seront fournies.

Les références à des sites Web non Lenovo sont fournies à titre d'information uniquement et n'impliquent en aucun cas une adhésion aux données qu'ils contiennent. Les éléments figurant sur ces sites Web ne font pas partie des éléments de ce produit Lenovo et l'utilisation de ces sites relève de votre seule responsabilité.

Les données de performance indiquées dans ce document ont été déterminées dans un environnement contrôlé. Par conséquent, les résultats peuvent varier de manière significative selon l'environnement d'exploitation utilisé. Certaines mesures évaluées sur des systèmes en cours de développement ne sont pas garanties sur tous les systèmes disponibles. En outre, elles peuvent résulter d'extrapolations. Les résultats peuvent donc varier. Il incombe aux utilisateurs de ce document de vérifier si ces données sont applicables à leur environnement d'exploitation.

Ce document est protégé par des droits d'auteur de Lenovo et ne fait l'objet d'aucune licence open source ni d'aucun accord Linux qui pourrait être associé au logiciel livré avec ce produit. Lenovo peut mettre à jour ce document à tout moment et sans préavis.

Pour obtenir les dernières informations ou pour tout commentaire ou question, contactez ou visitez le site Web de Lenovo :

#### <https://support.lenovo.com>

#### **Marques**

Lenovo, le logo Lenovo et Lenovo Legion sont des marques de Lenovo. Thunderbolt est une marque déposée d'Intel Corporation ou de ses filiales. Microsoft, Windows, OneDrive, Outlook, Skype, Office 365 et Cortana sont des marques du groupe Microsoft. DisplayPort est une marque du groupe Video Electronics Standards Association. Les termes HDMI et HDMI High-Definition Multimedia Interface ainsi que le logo HDMI sont des marques commerciales ou des marques déposées de HDMI Licensing Administrator, Inc. aux États-Unis et dans d'autres pays. Wi-Fi est une marque déposée de Wi-Fi Alliance. USB Type-C est une marque déposée d'USB Implementers Forum. Toutes les autres marques sont la propriété de leurs propriétaires respectifs.